# Funding Management System (FMS) – User Guide

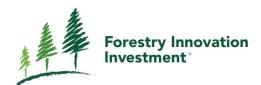

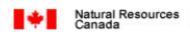

Ressources naturelles Canada

Last Updated: October 20, 2021

# TABLE OF CONTENTS

| TABLE OF CONTENTS                                    | 3  |
|------------------------------------------------------|----|
| SYSTEM & DOCUMENT OVERVIEW                           | 6  |
| ABOUT THE FUNDING MANAGEMENT SYSTEM                  | 6  |
| WHO USES THE SYSTEM?                                 | 6  |
| System Requirements                                  | 6  |
| Web Browsers                                         | 6  |
| Screen Resolution                                    | 6  |
| GENERAL SYSTEM FUNCTIONALITY                         | 7  |
| EDITING AND SORTING CONTENT                          | 8  |
| Entering Information in the FMS - Edit Button        | 8  |
| Capturing, Displaying, and Printing Text             | 9  |
| Required Information Fields                          | 9  |
| Sorting and Filtering Information                    | 9  |
| FMS ACCOUNT FUNCTIONALITY (ALL ACCOUNT TYPES)        | 10 |
| LOGGING IN                                           | 10 |
| RESETTING A PASSWORD                                 | 10 |
| ACCOUNT TYPES                                        | 11 |
| USER PROFILE & PASSWORD MANAGEMENT                   | 12 |
| Switching Organization Views                         | 12 |
| Editing (Own) User Profile                           | 12 |
| Changing Password                                    | 13 |
| ORGANIZATION ADMINISTRATION (MAIN ACCOUNT ONLY)      | 14 |
| EDITING ORGANIZATION DETAILS                         | 14 |
| CREATING AND MANAGING SUB-ACCOUNTS AND MAIN ACCOUNTS | 14 |
| Creating Sub-Accounts                                | 14 |
| Managing Sub-Accounts                                | 14 |
| Modifying Sub-Accounts                               | 15 |
| Creating Main Accounts                               | 15 |
| Managing Main Accounts                               | 15 |
| Modifying Main Accounts                              | 15 |

| APP   | LYING FOR FUNDING                                                               | . 16 |
|-------|---------------------------------------------------------------------------------|------|
|       | Call for Proposal Process - Submitting Applications for Funding                 | 16   |
|       | Late Submissions                                                                | 16   |
| Тне   | STRUCTURE OF A PROPOSAL                                                         | . 16 |
| STAI  | RTING AND VIEWING PROPOSALS                                                     | . 17 |
|       | Starting a Proposal                                                             | 18   |
|       | Filling in Proposal Details – Title, Lead, Submission Round, Focus Area, Market | 18   |
| FILLI | NG IN PROPOSAL TEMPLATE — SECTION BY SECTION                                    | . 20 |
|       | Organization                                                                    | 20   |
|       | Market - Overview, Objectives, Partnerships, and In-Kind Contributions          | 20   |
|       | Editing Market Overview                                                         | 21   |
|       | Editing Market Objectives                                                       | 23   |
|       | Editing Partnerships and In-Kind Contributions                                  | 25   |
|       | Focus Areas – Selecting and Establishing Targets                                | 27   |
|       | Focus Area Performance Measures                                                 | 29   |
|       | Changing a Focus Area                                                           | 29   |
| Pro   | JECTS — VIEWING AND ADDING PROJECTS TO THE PROPOSAL                             | . 30 |
|       | Adding a Project                                                                | 30   |
|       | Editing Project Details                                                         | 32   |
|       | Project Description and Personnel and Staff                                     | 33   |
|       | Activities – Deliverables, Indicators, and Funding                              | 34   |
|       | Adding an Activity                                                              | 34   |
|       | Editing Activity Details                                                        | 35   |
|       | Activity Type                                                                   | 35   |
|       | Deliverables and Indicators                                                     | 36   |
|       | Adding a Budget Item                                                            | 36   |
|       | Some Activity Budget Items Require More Information                             | 36   |
|       | Activity Funding by Interim Period                                              | 37   |
|       | Activity Funding by Funder                                                      | 38   |
|       | Identifying Other Funding                                                       | 38   |
| SUP   | PORT FILES                                                                      | . 39 |
| Rev   | IEW                                                                             | . 40 |
| Sub   | MITTING A PROPOSAL                                                              | . 41 |
|       | Viewing Submitted Proposals                                                     | 41   |

| RESPONDING TO INFORMATION REQUESTS                                                   | 41 |
|--------------------------------------------------------------------------------------|----|
| PROPOSALS REJECTED FOR DUAL FUNDING BUT ELIGIBLE FOR SINGLE FUNDING                  | 42 |
| Work Plan                                                                            | 43 |
| AMENDING A CONTRIBUTION AGREEMENT                                                    | 47 |
| MAKING CHANGES TO A WORK PLAN                                                        | 47 |
| Initiating Amendments                                                                | 47 |
| Amending and Resubmitting a Proposal                                                 | 48 |
| Reporting                                                                            | 50 |
| Interim Reporting                                                                    | 51 |
| Starting an Interim Report                                                           | 51 |
| Editing an Interim Report                                                            | 54 |
| Adding a New Activity through Interim Reporting                                      | 56 |
| Activity Funding by Interim Period                                                   | 57 |
| Activity Funding by Funder                                                           | 59 |
| Interim Report Attachments and Deliverables                                          | 59 |
| Information Requests during Interim Reporting                                        | 61 |
| Annual Reporting                                                                     | 61 |
| Starting an Annual Report                                                            | 61 |
| Editing an Annual Report                                                             | 62 |
| Focus Area Results                                                                   | 63 |
| Focus Area Performance                                                               | 63 |
| Market Performance                                                                   | 64 |
| Annual Report Attachments                                                            | 64 |
| Information Requests during Annual Reporting                                         | 64 |
| YEAR-END RECONCILIATION                                                              | 64 |
| Starting a Year-End Reconciliation Statement                                         | 64 |
| Downloading and Submitting a Year-end Reconciliation Statement                       | 65 |
| Information Requests during Year-End Reconciliation                                  | 66 |
| COMPLETING REPORTING                                                                 | 66 |
| Completing the Certification of Eligible Expenditures Incurred and Paid (NRCan only) | 66 |
| Statement of Certification of Project Expenses (FII only)                            | 66 |

# SYSTEM & DOCUMENT OVERVIEW

# **About the Funding Management System**

The Funding Management System (FMS) enables eligible organizations to apply for funding from Forestry Innovation Investment's (FII) Market Initiatives and Wood First programs and Natural Resources Canada's (NRCan) Expanding Market Opportunities program.

This document guides users on how to use the FMS to request and manage user accounts, develop and submit proposals, amend contribution agreements and prepare and submit interim and annual reports and year-end reconciliation statements.

All users are **strongly** encouraged to review this guide to ensure understanding of the system prior to entering content into the system.

# Who Uses the System?

All eligible organizations that have been given a username and password are expected to use the FMS to manage their contribution agreement(s) with FII and NRCan. The FMS ensures the programs are delivered with consistency and is part of the auditable record of the funding relationship.

Note that for the purposes of this document, any organization submitting a proposal is referred to as an "applicant", however once a proposal has been approved and an agreement is in place, the organization will be referred to as a "recipient".

# **System Requirements**

### WEB BROWSERS

The FMS has been designed for Microsoft Edge, Google Chrome and Apple Safari. Microsoft Internet Explorer is compatible with the system but will result in formatting issues when combined with low resolution monitors (see Screen Resolution below).

### SCREEN RESOLUTION

The FMS was designed to run optimally using at least 1400 X 1050 screen resolution.

# **General System Functionality**

### **HOME SCREEN**

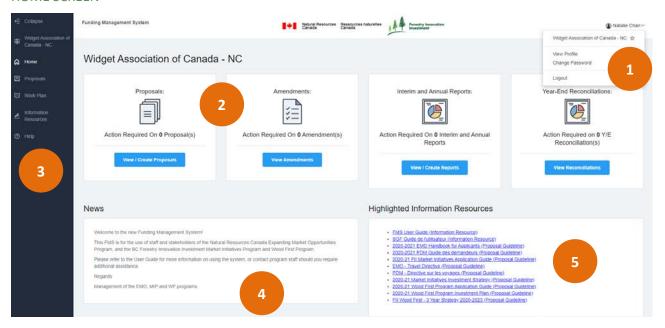

### 1. USER ID BUTTON

The **User ID** (user's name) button at the top right-hand corner of the screen allows users to switch organization views, view or edit profile, change password and logout.

### 2. ACTION REQUIRED NOTIFICATIONS

The four panels on the home screen alert users if action is required on proposals, amendments, interim and annual reporting, and year-end reconciliation. The panels also provide quick links to these sections of the FMS.

### 3. LEFT SIDE NAVIGATION PANEL

The panel links to key navigation elements which are always available to users from the left-hand side of the screen:

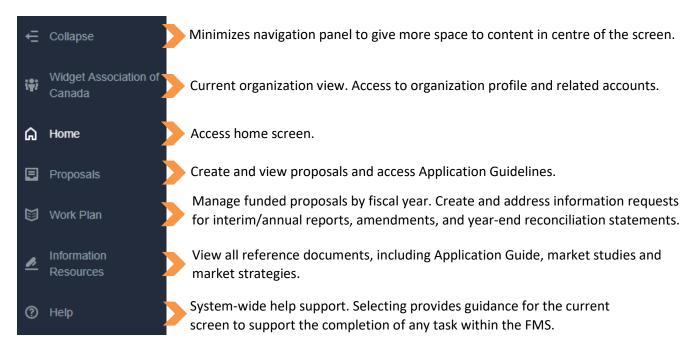

### 4. NEWS

The panel contains general messages from the funders to all users.

### 5. HIGHLIGHTED INFORMATION RESOURCES

The panel contains quick links to key reference documents to help account holders develop funding proposals and manage work plans.

# **Editing and Sorting Content**

### ENTERING INFORMATION IN THE FMS - EDIT BUTTON

Most pages with editable fields will load in a read-only view with an **Edit** button at the top right-hand corner of the window.

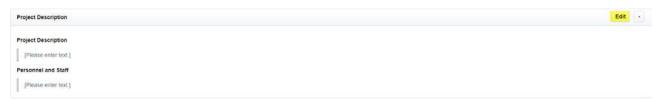

To enter text select **Edit**. An editable pane will open from the right-hand side of the screen. All editable fields offer users tools to format their text.

Select **Save** to capture information in the system or **Cancel** to erase input.

Screens with two or more editable sections can be opened by different account holders from the same organization. This means information can be added to different parts of a screen in tandem.

However, two account holders cannot work in the same edit box at the same time. The first user to open the section locks out other account holders. Only once the editable section is closed can the section be reopened for additional revisions.

### CAPTURING, DISPLAYING, AND PRINTING TEXT

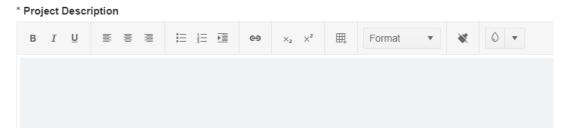

To ensure the uniformity of text on the screen and when printed, the FMS will remove the original formatting of any data copied and pasted into text fields. To format or edit data, use the editing tool bar at the top of each text box.

Small graphics such as simple charts or pictures may be entered into text boxes by copy and pasting. Please upload large or complex graphics, such as architectural drawings, complex spreadsheets, or a series of high-resolution photographs, as support files.

### REQUIRED INFORMATION FIELDS

Required information fields are generally identified by an asterisk \* in the FMS and must be filled in and saved to proceed. Partial input cannot be saved and will be lost if the user navigates out of an edit screen.

The proposal template is an exception. All proposal fields are required but are not identified by an asterisk. Applicants can navigate away from a screen without filling in all of the required fields. This allows information to be entered and saved in stages. However, the FMS prevents the submission of a proposal, amendment, interim or annual report or year-end reconciliation statement if any required information field is blank.

As a best practice, main account holders should review all information before submitting work.

### SORTING AND FILTERING INFORMATION

The columns on tabular screens have a default sort order. This may be reversed by clicking on the column heading. An arrow will indicate the sort order once when it has been modified.

Data may be filtered by clicking on the funnel symbol. When a filter is applied, a red box will appear around the filter icon to indicate the feature is in use.

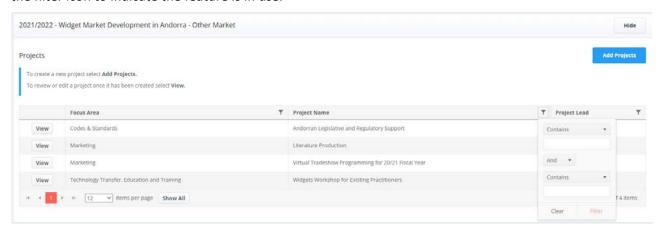

# FMS ACCOUNT FUNCTIONALITY (ALL ACCOUNT TYPES)

# Logging In

Log into the FMS with the email used to establish your FMS account and personalized password.

Refer to Reset a Password if the personalized password needs to be reset.

At any time, a user with an active FMS account can change their password. See Changing Password for details.

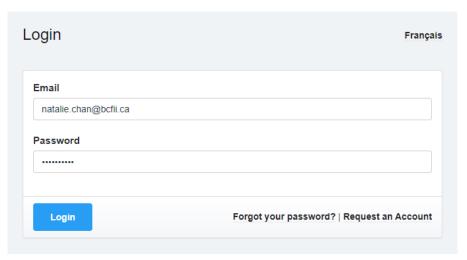

# **Resetting a Password**

To reset a password, select **Forgot your password?** on the login screen.

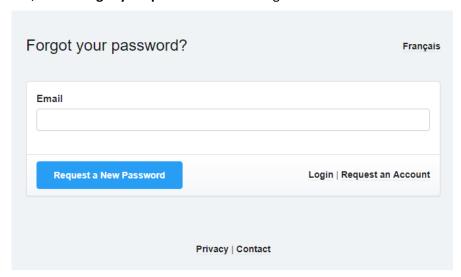

Enter the account email address and select **Request a New Password**. The FMS will send an email with a link to the Password Reset screen to create a new password. Follow the on-screen instructions.

# **Account Types**

The FMS distinguishes between users (individuals) and the organization(s) they represent. This allows an individual to hold roles in more than one organization without requiring multiple FMS accounts. Account holders must be official representatives of the applicant organization. See Sub-Accounts and Main Accounts for details.

An organization can establish two types of user accounts: main account and sub-account. The key difference between a main and sub-account is a main account holder can **submit** proposals, interim and annual reports, amendments and year-end reconciliation statements on behalf of their organization. They are also able to manage all the accounts assigned to their organization as well as edit organization information.

### All accounts (main and sub) can do the following activities:

- Create and edit proposals.
- Create and edit interim and annual reports.
- Create and edit year-end reconciliation statements.
- Edit amendments.
- Manage their user profile, including the account password.
- Be a main or sub-account holder for one or more different eligible organizations. See Sub-Accounts and Main Accounts.
- Access Information Resources.

In addition to the activities above, a main account holder can:

- Submit proposals on behalf of their organization.
- Submit interim and annual reports.
- Submit year-end reconciliation statements.
- **Submit** amendments.
- Edit organization information that appears in proposals.
- Create main accounts and sub-accounts.
- Change the status of main accounts and sub-accounts to active or inactive.
- Promote an existing sub-account to a main account and demote a main account (other than themselves) to a sub-account.

### A main account holder cannot:

• Edit the name, title, contact information or preferred language of an account other than their own.

Once an account is established, access to the FMS is ongoing; no annual renewal is required.

System administrators will periodically review **all** accounts:

- Organization accounts which have not submitted a proposal for two consecutive years will be made inactive. To regain access, follow the steps to establish a new organization account.
- Individual user accounts where the user is not associated with any active organization or which
  have not logged on for two consecutive years will be made inactive. To regain access, follow the
  steps to establish a new user account.

# **User Profile & Password Management**

FMS users can manage organization views, their account profile and password by selecting **User ID** at the top right of the screen. Choose either **View Profile** or **Change Password** and follow the on-screen instructions.

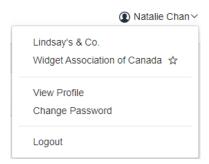

### SWITCHING ORGANIZATION VIEWS

FMS users with access to multiple organizations can switch their view any time while working in the system.

To switch organization views, select **User ID** at the top right corner of the screen. Organizations linked to the user account will appear. The current organization view will have a star beside it. Upon changing the selection, the view will refresh.

To verify you are in the right view, look to the organization name listed at the top of the left side navigation menu.

The selected organization view remains active until logging out or switch organization views again.

Account holders linked to more than one organization can set their default organization view.

First, select **User ID**, then **View Profile**, and scroll down to **Associated Organizations**. Select the organization that will become the default view from the choices listed. Upon saving the selection, a star will appear beside the default organization under **User ID**.

EDITING (OWN) USER PROFILE

To edit a user profile, select **View Profile**.

**Associated Organizations** section at the bottom of the screen lists all the organizations linked to the account holder. This is also where the account holder can establish their default organization view.

### **CHANGING PASSWORD**

To change the password for your account, select **Change Password** and fill in the fields.

| hange Password                                                                                                    |                 |        |
|----------------------------------------------------------------------------------------------------|-----------------|--------|
| Password must meet the following criteria:  • be between 8 and 16 characters  • have at least:  • 1 upper case letter  • 1 lower case letter  • 1 number  • not have 3 or more consecutive characters from your username |                 |        |
| Old Password                                                                                                    |                 |        |
| New Password                                                                                                    |                 |        |
| Confirm Password                                                                                                    |                 |        |
|                                                                                                    | 12              |        |
|                                                                                                    | Change Password | Cancel |

# ORGANIZATION ADMINISTRATION (MAIN ACCOUNT ONLY)

# **Editing Organization Details**

Only a main account holder can edit information about their organization contained in Organization Details (e.g. address, description, and preferred language of correspondence).

To edit the profile of an organization, select the **Organization Name**, then **Organization Details** from the left side navigation panel. Select **Edit** to open the editing screen. Select **Save** to save the changes.

Entered information for Organization Details will appear in corresponding fields in the organization's proposal(s).

# **Creating and Managing Sub-Accounts and Main Accounts**

Before starting a proposal, a main account holder should establish and review accounts for all staff that will be associated with proposals for their organization. Only existing main and sub-account holders can be a proposal lead (main point of contact for the proposal) and/or a project lead (main point of contact for the project).

### CREATING SUB-ACCOUNTS

Main account holders can create sub-accounts without further approval from FII and/or NRCan.

To create a new sub-account, select **Organization**, then **Sub-Accounts** from the navigation panel. Select **Add Sub-Account** from the top right corner of the screen.

If the individual already has an FMS account linked to another organization, select Existing Account?

After selecting **Save**, the new sub-account will appear on the list of sub-accounts and will receive an email with a link to the Password Set screen to establish a password.

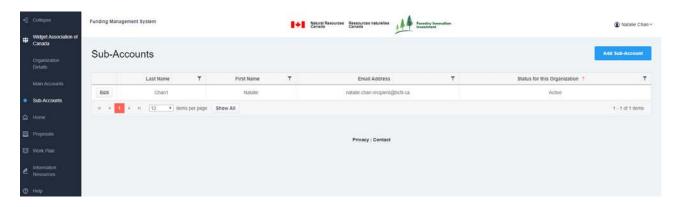

### MANAGING SUB-ACCOUNTS

To see a list of active and inactive sub-accounts, select **Organization Name**, then **Sub-Accounts** from the left side navigation.

### MODIFYING SUB-ACCOUNTS

To modify a sub-account, select **Organization Name**, then **Sub-Accounts** from the navigation panel. Select **Edit** next to the user whose account needs to be modified.

The main account holder(s) of an organization can change the user role of any account; meaning the main account **can promote** an associated sub-account to a main account **or demote** a main account (other than themselves) to be a sub-account.

A main account holder can also make accounts inactive or active by changing their status.

A main account holder **cannot edit** the name, title, contact information or preferred language for a sub-account. Only the account holder can make these changes as the individual may be linked to other organizations.

### CREATING MAIN ACCOUNTS

There are two ways to create a main account:

- 1. Request an account for a new eligible organization. When FII and/or NRCan have approved an FMS account request for a new organization, the individual who initiated the request is assigned a main account by default.
- 2. An existing main account holder can create additional main accounts. No further approval is required from FII or NRCan.

To create additional main accounts, select **Organization Name** and then **Main Accounts** from the navigation panel. Then select **Add Main Account** at the top right corner.

If the individual already has an account that is linked to another organization, select Existing Account?

After selecting **Save**, the individual will appear on the list of main accounts and will receive an email advising them of their new role.

### MANAGING MAIN ACCOUNTS

To access the list of main accounts, select **Organization Name**, then **Main Accounts** from the navigation panel.

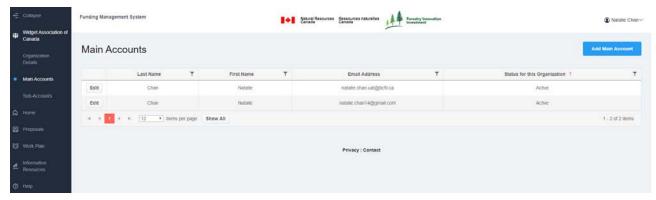

### MODIFYING MAIN ACCOUNTS

To modify a main account, select **Organization Name** and then **Main Accounts** from the navigation panel. Select **Edit** next to the user whose account needs to be modified.

## **APPLYING FOR FUNDING**

REMINDER: System-wide Help Support

Support for completing any task within the FMS is available by selecting Help on the left side navigation panel.

Selecting Help provides context specific guidance based on the screen being viewed. Please review the help guidance for each screen in the FMS to ensure information submitted responds adequately to FII and NRCan information needs.

### CALL FOR PROPOSAL PROCESS - SUBMITTING APPLICATIONS FOR FUNDING

NRCan and FII will issue an email to all FMS main accounts when launching a Call for Proposals. In addition:

- FII announces the Call for Proposals on the corporate website at <u>www.bcfii.ca</u> and on BC Bid.
- NRCan announces the Call for Proposals on the corporate website at https://www.nrcan.gc.ca/forests/federal-programs/13133.

To inform proposals for funding, NRCan and FII publish guiding documents each year to support the Call for Proposals: the FII Market Initiatives *Investment Strategy* and *Application Guide*, the FII Wood First *Investment Plan, 3 Year Strategy* and *Application Guide* and the NRCan *Expanding Market Opportunities Handbook for Applicants*.

Both first-time applicants and past recipients are encouraged to become familiar with the content of these guiding documents prior to submitting proposals as they contain key information about the conditions of funding.

These documents, along with various market studies and market strategies, are also available in the FMS under **Information Resources** via the left side navigation.

### LATE SUBMISSIONS

The FMS will prevent the submission of a proposal after the closing date/time of the Call for Proposals.

# The Structure of a Proposal

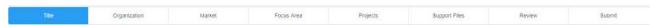

The sections of a proposal are:

- A) Title:
  - a. Proposal Title and Lead
  - b. Program(s), Fiscal Year and Market
- B) Organization:
  - a. Organization Details
- C) Market:
  - a. Market Overview: Description and Trends, Opportunities, Challenges, Risks & Mitigation
  - b. Market Objectives: Links to Strategy, and Outcomes Achieved to Date
  - c. Partnerships and Collaborations and In-Kind Contributions

- D) Focus Area
- E) Projects:
  - a. Project Details: Project Name, Project Lead, Focus Area
  - b. Project Description, Personnel and Staff
  - c. Activities: Deliverables, Indicators, Activity Funding by Interim Period, Activity Funding by Funder
- F) Support Files
- G) Review
- H) Submit

# **Starting and Viewing Proposals**

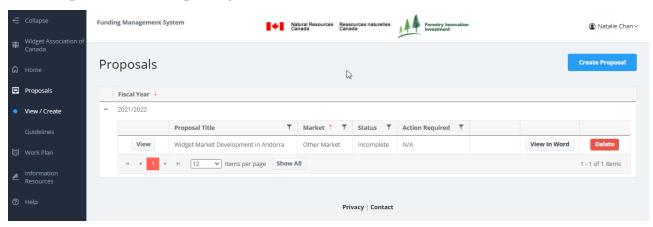

To start a proposal, select **Proposals** on the left side navigation, then select **View/Create** or select **View/Create** Proposals from the Action Required on Proposals box on the home screen. Both options bring a user to the Proposals screen.

Proposals are organized in tables by fiscal year. The table flags the status of the proposal and whether an action is required. This allows account holders to see work in-progress, and know if a proposal has been submitted, approved or rejected.

| Status Column | Description                                  |
|---------------|----------------------------------------------|
| Incomplete    | Proposal has been started and is in progress |
| Submitted     | Proposal has been submitted                  |
| Approved      | Proposal has been approved by funder(s)      |
| Rejected      | Proposal has been rejected by funder(s)      |

If a proposal has been approved with one or more projects rejected for funding, a red exclamation icon will be beside the Approved status. Hover over the icon to see which project(s) have been rejected.

Approved △

Select **View** to access the current version of the proposal to edit an incomplete proposal or to view a submitted, approved or rejected proposal.

Select View Submitted Proposal to view the submitted version of the proposal in the system.

Select **View in Word** to download a Word output of the current version of the proposal. The Word output for an approved proposal will include only approved project(s) and activities.

Proposals that have not been submitted will remain listed for reference as incomplete on the Proposals screen when a Call for Proposals closes.

Select **Delete** to remove incomplete proposals from the system.

The FMS will validate that all required information fields contain data before allowing the submission of a proposal. However, the applicant is ultimately responsible to submit a complete and accurate proposal.

### STARTING A PROPOSAL

To start a new proposal, select **Create Proposal** at the top right corner of the Proposals screen.

FILLING IN PROPOSAL DETAILS - TITLE, LEAD, SUBMISSION ROUND, FOCUS AREA, MARKET

### **Proposal Title**

The title should be descriptive, have a unique identifier (e.g. market) and should not be too long. Consider how it will read as part of a list of proposals. If the proposal is for ongoing work and changing the title every year does not make sense, consider adding the year to the title to distinguish it from past and future proposals.

For example, 20/21 Market Development Programing for China or In-Ground Wood Finishing Testing: Year Two of Four.

### Proposal Lead

The proposal lead is a sub- or main account holder for your organization who will be the principal contact for the proposal. If the individual does not appear on the list, exit the screen, and follow the steps for creating a sub- or main account. Then restart the process to create a proposal.

TIP: To avoid stopping mid-process if the intended proposal lead does not yet have an account, select an existing account as a placeholder.

### **Submission Round**

Select the submission round that matches the point in time you are applying for funding. For a fiscal year with more than one Call for Proposals, the drop-down list will include all rounds available that year.

After data has been entered into Proposal Title, Proposal Lead and Submission Round, the screen will expand to show Program(s) and Market selection options.

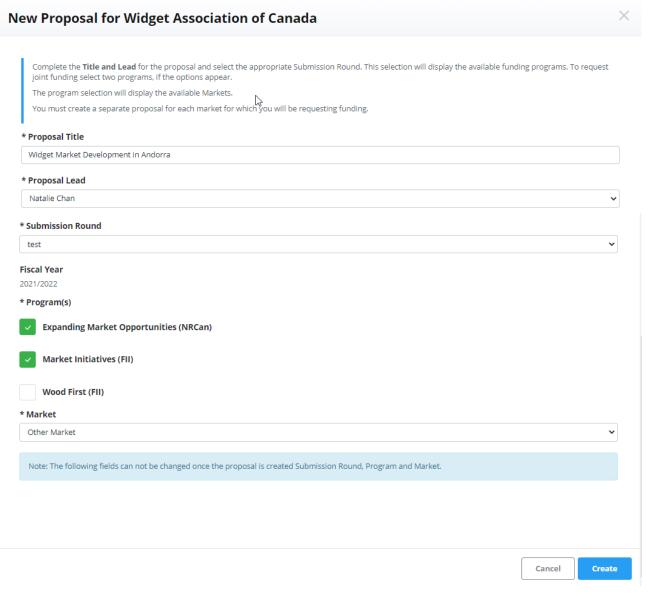

### Program(s)

Only the program(s) for which the organization is eligible to apply for funding will appear. Depending on the options, applicants can seek funding for a proposal from one or more programs administered by FII or NRCan.

### Market

Markets available for selection are dependent on the chosen program(s). NRCan and FII programs do not fund the same types of activities (or focus areas) in every market. For more information, please refer to the guiding documents—the FII Market Initiatives *Investment Strategy* and *Application Guide*, the FII Wood First *Investment Plan, 3 Year Strategy* and *Application Guide* and the NRCan *Expanding Market Opportunities Handbook for Applicants*—under **Information Resources**.

A proposal can only include planned activities for a single geographic market. For example, an applicant with an interest in proposing projects in the US and in India will have to submit two separate proposals.

The exception to this rule is the "All Markets" selection, which should be applied to projects with a global reach, such as ISO standards work.

For markets not specifically listed in the FMS, you may select "Other Market". Applicants are to keep the focus of the proposal to a single "other" market and indicate in the proposal title the target market. For example, "Widget Market Development in Andorra".

Note, the market selection controls the market objective, focus area and activity type options available in subsequent sections.

*REMINDER:* Make sure to select the correct market. Once the market has been selected, it **cannot** be modified. Please contact NRCan or FII if there are any questions.

# Filling in Proposal Template – Section by Section

Completion of the Title section is required in order to navigate to other sections. Upon completion, the Organization section will be displayed and the applicant can navigate between sections of the proposal via the menu at the top of the screen.

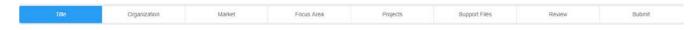

### **ORGANIZATION**

This section displays the organization details entered during the account request process. Only a main account holder of the organization can update the information by selecting **Organization Name**, then **Organization Details** and then **Edit** in the left side navigation.

Upon saving, the changes will appear in **all** proposals for the organization—past, present, and future—from that point onwards.

### MARKET - OVERVIEW, OBJECTIVES, PARTNERSHIPS, AND IN-KIND CONTRIBUTIONS

The Market section includes the Market Overview, Market Objectives, and Partnerships and In-Kind Contributions for the proposal. This section is a critical part of the proposal and is weighed heavily during the evaluation scoring process.

### **EDITING MARKET OVERVIEW**

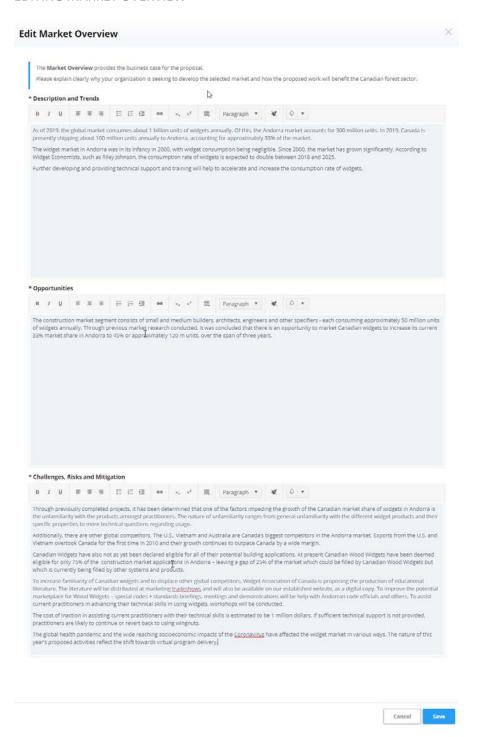

### **Description and Trends**

Briefly explain your organization's interest in developing the selected market, and how doing so will benefit the B.C./Canadian forest sector. Include information about the selected market, such as:

- General description about the wood culture, including wood products, species and applications preferences/uses, and related socio-economic factors.
- Statistics and trends directly relevant to proposed activities (e.g. housing starts, demographic changes, government policies, design trends and status of codes and standards).

### Opportunities

Describe current opportunities for the selected market that the organization aims to take advantage of through the proposed activities on behalf of the B.C./Canadian forest sector. Highlight:

- Opportunities for specific B.C./Canadian wood products, species and applications based on consumer preferences, demands and needs, and policies encouraging wood use/wood trade.
- Potential areas for growth or influence.

### Challenges, Risks and Mitigation

Describe conditions that could prevent or slow down progress in the selected market and the ways (if any) the organization will work to minimize their impact through planned activities. Description should address:

- Threats and risks (e.g. tariffs and non-tariff barriers).
- Major competitors and competing products.
- The cost (e.g. financial or market share loss and impact on reputation) of inaction.

### **EDITING MARKET OBJECTIVES**

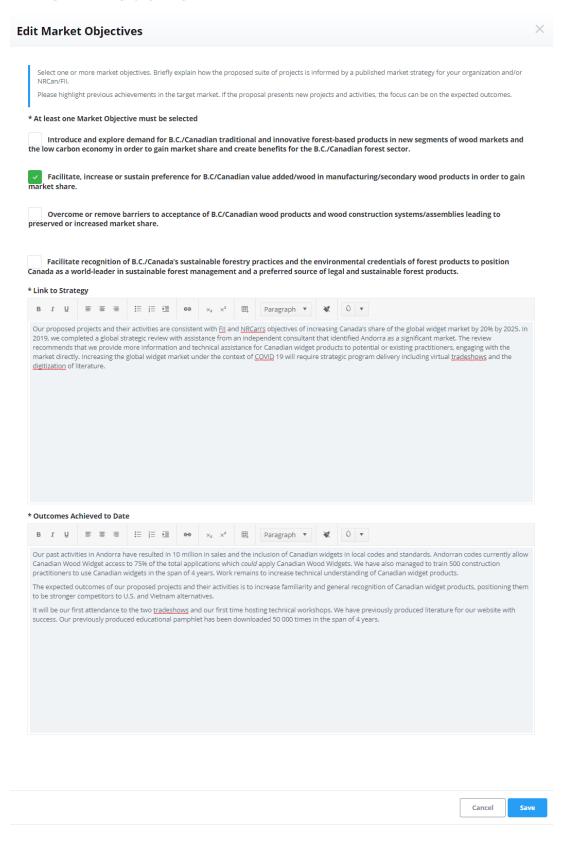

### **Market Objective**

A proposal must have at least one market objective. The choices available for selection are driven by the market identified when first establishing the proposal.

### Link to Strategy

Explain how the proposed activities respond to one or more of the strategic objectives identified in a published market strategy for your organization and/or NRCan/FII. The description should include:

• Your analysis explaining how the proposed projects and activities address your organization's market development goals and those of the chosen funding program(s).

NRCan and FII have commissioned and supported the development of market strategies and studies for priority offshore and domestic wood markets. These publications are available under **Information Resources.** 

If a strategy is not available for the selected market, referencing a credible third-party analysis is an acceptable alternative. The analysis should focus on how the proposal addresses the organization's market development goals. Whenever possible, provide supporting documentation in the Support Files section.

A clear analysis of the link between the proposed projects and market development goals for the chosen market will help strengthen the proposal. The analysis should be contained in this sub-section and should stand on its own.

### Outcomes Achieved to Date

Explain how the proposed activities build upon past activities and highlight the incremental changes over time for the selected market. Provide examples of accomplishments achieved in this market resulting from previous market development activities and explain the significance of the outcome(s) to the B.C./Canadian forest sector in the given market.

If the proposed suite of projects and activities are the same or similar year after year, specific examples of achievements (e.g. number of sales leads, sales data, and increased wood use due to training or code changes) are expected.

If the proposal presents new projects and activities, the focus can be on the expected outcomes and the potential positive implications for B.C./Canadian forest sector. If applicable, the analysis can also describe how the new activities relate to current or past activities; how it will advance the use of forest products or fill a gap in knowledge, etc.

### EDITING PARTNERSHIPS AND IN-KIND CONTRIBUTIONS

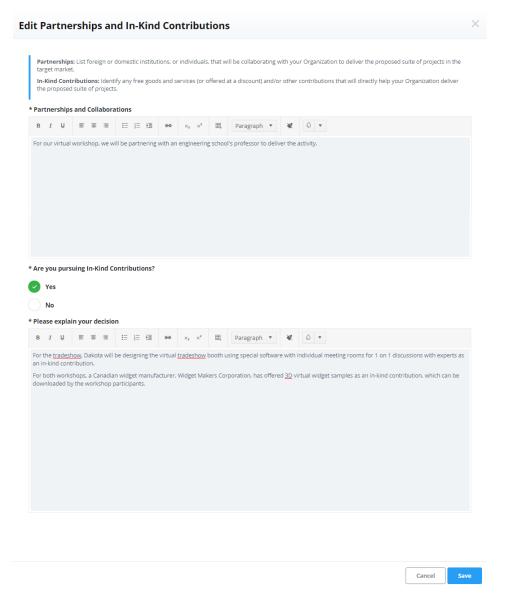

### **Partnerships and Collaborations**

List domestic or foreign organization(s) (government institutions, associations, companies, research bodies, academia, etc.) or individual(s) who will be collaborating with the organization to deliver the proposed project(s).

The list should include how each partnering organization will help with the delivery of project(s), such as:

- · Providing funding.
- Providing services.
- Providing capital resources.
- Providing guidance.

Where possible, indicate the project(s) in which the partnering organization(s) or individual(s) will be involved.

The applicant is encouraged to seek out partnerships whenever appropriate and to look beyond the "usual" cohort of potential partners.

When scoring, evaluators consider the appropriateness, variety, and the degree to which the collaboration(s) will help achieve the goal(s) of the proposal. Established markets should include more than one partner.

### **In-Kind Contributions**

The applicant must identify if their organization is pursuing in-kind contributions.

If "No", a reason must be provided.

If "Yes", list any free (or discounted) goods and services and/or other contributions that will directly help the organization deliver the proposed suite of project(s). Where possible, include the value of the in-kind contribution(s).

Examples of in-kind contributions include donations of boardroom space and products/samples, volunteering time to be a member of a project steering committee or delivering a presentation. **Expenses considered the normal cost of doing business for individuals or companies are not in-kind contributions.** These include:

- Time to participate as an Executive and/or Board member for the organization.
- Investments that directly benefit association member companies, such as costs to attend tradeshows or travel for trade missions.
- Association membership fees.

Evidence of additional industry support for activities beyond the minimum cost-share requirements contributes to a higher proposal evaluation score. Therefore, it is important to disclose the details of additional financial contributions, or other direct contributions to the project(s).

Letters of support, while not an in-kind contribution, are another way for clients, partners and collaborators to express support for the organization's market development project(s) and to help support the proposal.

Attach letters of support to a proposal in the Support Files section.

### FOCUS AREAS - SELECTING AND ESTABLISHING TARGETS

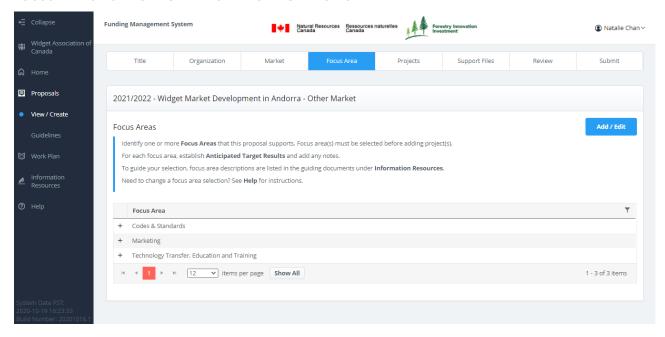

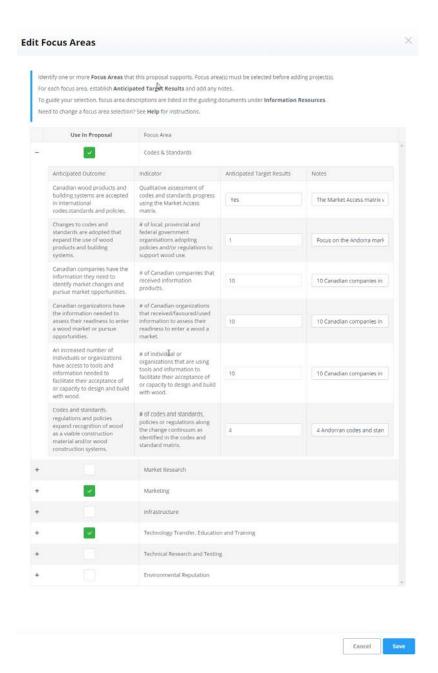

Focus areas are categories of activities, such as marketing or technical research. A focus area encompasses a prescribed set of activities, like hosting an event. An applicant can create a project using one or more of the activities available for selection in that focus area.

Applicants need to select a focus area before adding project(s). Given this, it is important to understand the types of activities and cost shares aligned with each focus area to make the appropriate selection(s) for your proposal.

For example, an applicant could request support to organize a mission that includes a presence at a tradeshow. The applicant would select the Marketing focus area, create and title the project, and include two activities: one to host the mission and one to attend the tradeshow.

Focus area definitions are in the FII Market Initiatives *Investment Strategy* and *Application Guide*, the FII Wood First *Investment Plan*, 3 Year Strategy and Application Guide and the NRCan Expanding Market Opportunities Handbook for Applicants under **Information Resources**.

To choose one or more focus areas and to establish performance targets select **Add/Edit** at the top right corner of the screen. Since multiple selections can be made at the same time, use the "+" and "-" buttons to expand and minimize performance measurement information.

### REMINDER: Key features of a focus area:

- Links to one or more markets. The market that is selected for the proposal determines the focus areas that are available.
- Includes one or more activities. When creating a project, the activities available to choose from are dependant on the focus are the project supports.
- Can link to one or more projects, but a project can only have one focus area.

Codes and Standards focus area: The Market Access Matrix template is how recipients track milestones for work aligned with the Codes and Standards focus area. A Matrix is required for each market where Codes and Standards work is taking place. The template is available in the FMS under **Information Resources**.

FII and NRCan expect that Codes and Standards related activities will be coordinated in offshore markets through the Canada Wood Group and domestically through the Canadian Wood Council.

### FOCUS AREA PERFORMANCE MEASURES

Upon selecting a focus area, related anticipated outcomes and indicators will appear. NRCan and FII determine the Anticipated Outcomes and Indicators for focus areas.

Applicants need to establish anticipated target results for each indicator. Targets must be whole numbers, not a range of numbers (i.e. "20" rather than "20-30").

If a proposal is approved, final indicator target results must be reported in April via the annual report.

### CHANGING A FOCUS AREA

Focus area selections can be changed by selecting Add/Edit.

However, if one or more projects have been linked with the focus area selection, all related project information must be deleted before deselecting the focus area. Navigate to the Projects section, select **View** beside the project and select **Delete** at the bottom of the screen. Repeat for every project linked to the focus area in question.

Once all related project information is deleted, the focus area can be deselected.

# Projects - Viewing and Adding Projects to the Proposal

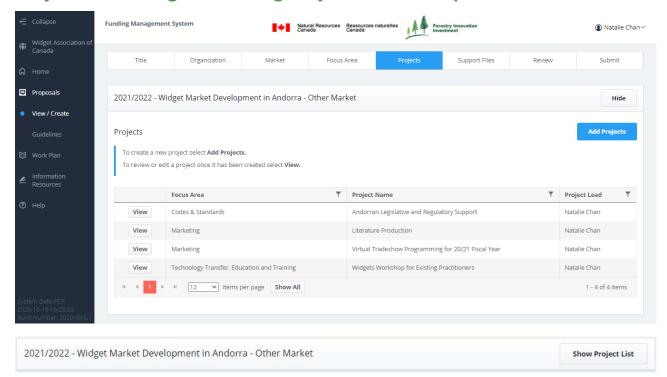

### ADDING A PROJECT

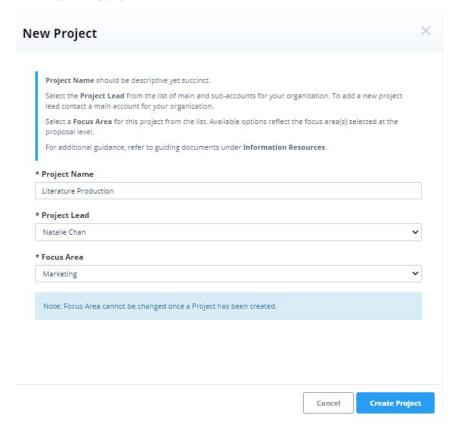

To add a new project to a proposal, select **Add Projects** from the top right corner of the screen, fill in the required information fields and select **Create Project**.

TIP: When creating projects, consider combining similar activities together. For example: Want to participate in five tradeshows in a market? Submit **one** project that lists each tradeshow as a separate activity and provide related budget details.

### **Project Name**

The project name should be descriptive and not be too long. Consider how it will read as part of a list of projects. If the project is comprised of ongoing work, consider adding the year to the title to distinguish it from past and future proposals.

### **Project Lead**

The project lead can only be an existing sub- or main account holder. Along with the main account holder(s) of the organization, the lead will receive all email correspondence regarding the project.

TIP: To avoid stopping mid-process, select an existing account as a placeholder if the intended project lead does not yet have an account.

### Focus Area

A project must be linked to a focus area. To do this, select a focus area from the drop-down menu.

If the desired focus area is not listed, it was not selected in the Focus Area section. To add a focus area, see Focus Areas – Selecting and Establishing Targets.

The focus area determines the default budget cost share and activity selection options for affiliated projects. Focus area cost shares are in the guiding documents—the FII Market Initiatives *Investment Strategy* and *Application Guide*, the FII Wood First *Investment Plan*, 3 Year Strategy and Application Guide, and the NRCan Expanding Market Opportunities Handbook for Applicants—under Information Resources.

Once a project has been created, its Project Details can be edited by selecting Edit on the Projects screen.

Proposals can have one or more focus areas. A single focus area can be linked to one or more projects. However, a project can only be linked to one focus area.

### **EDITING PROJECT DETAILS**

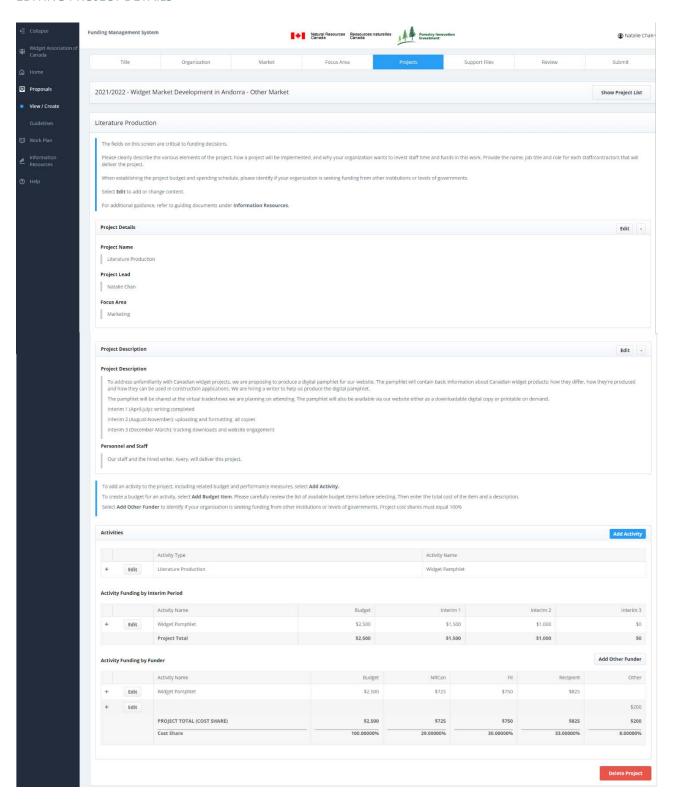

### PROJECT DESCRIPTION AND PERSONNEL AND STAFF

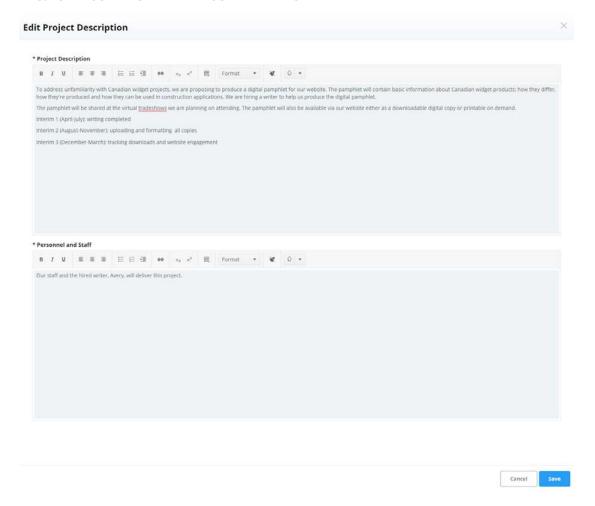

For Project Description, describe the project and the implementation strategy and provide some reasoning for the listed staff time and funding levels.

The Project Description is critical to informing funding decisions. Therefore, include details such as:

- Timing—provide specific date(s) if possible, otherwise indicate the general timing (e.g. summer or August).
- Target audience.
- Description of activities (e.g. hosting five lunch-hour training sessions) and the role of your organization in the delivery of the project (e.g. planning and coordination and reserving rooms).
- Description of resources required to deliver the work (e.g. creating new training material, reprinting existing literature, and hiring professional services).
- If the proposed activities are new for your organization or ongoing. If ongoing, include key past achievements (e.g. sales leads, value of sales, and influenced policies/codes/standards), and why continuing this work is worthwhile.

- Explanation of anticipated outcomes and how the project supports broader market goals/opportunities/gaps, and/or supports your organization and/or FII or NRCan market strategies.
- Identification of elements of the project that will be done by a third party outside of your organization and explaining why.

For Personnel and Staff, provide the name and job title of each person (employees and consultants) directly involved in the delivery of the project and indicate the role each will play in the project delivery (e.g., researcher, mission leader, and quality assurance provider).

ACTIVITIES - DELIVERABLES, INDICATORS, AND FUNDING

### ADDING AN ACTIVITY

A project must have at least one activity.

To add an activity to the project (and related budget and performance measures), select **Add Activity.** At a minimum, the mandatory Activity Type and Activity Name fields must be filled to establish the activity. However, to submit the proposal, activity budget information is required. This allows applicants to edit activity details in stages.

Note that applicants can only add one activity at a time to a project. Repeat steps as needed.

To delete an established activity, select **Edit** next to the activity type or name to open the Edit Activity window and select **Delete Activity**.

### **EDITING ACTIVITY DETAILS**

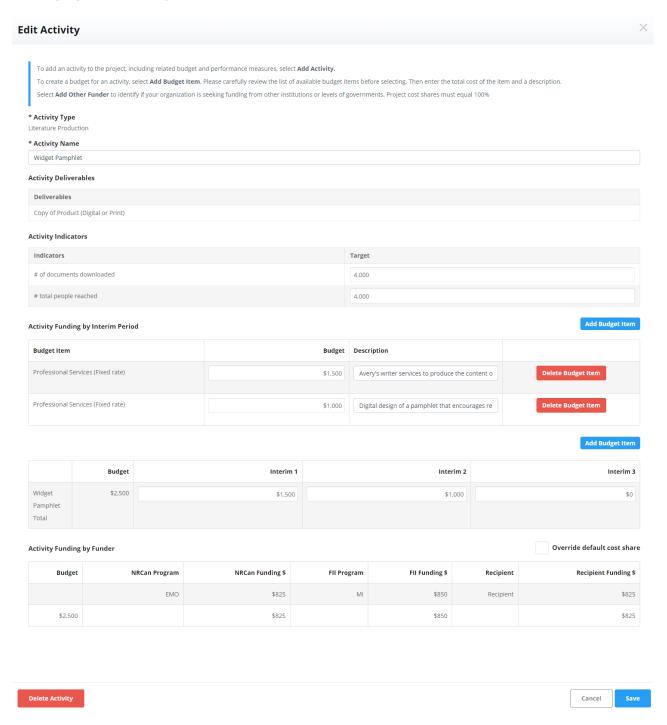

### **ACTIVITY TYPE**

The activities available for selection are based on the focus area linked to the project. Once the Activity Type is selected, the required activity deliverables and indicators will populate.

### **DELIVERABLES AND INDICATORS**

NRCan and FII determine deliverables and indicators for activities. The applicant **must establish targets for each activity indicator**.

If a proposal is approved, applicants must report the results against these targets in April for interim 3 reporting although deliverables should be attached to interim reports throughout the year as the planning/delivery of activities unfold.

### ADDING A BUDGET ITEM

The Edit Activity screen allows the applicant to build the activity budget from a list of eligible expenses referred to as budget items. An activity can have one or more budget items.

To create a budget item for an activity, select **Add Budget Item**. A line will appear with a drop-down menu of budget items. Make a selection and enter the **total cost of the item and a description**; this information is necessary for every budget item that is added to the activity. Scrolling while a budget cell is actively selected will change the inputted numerical value.

Select **Delete Budget Item** to remove the item.

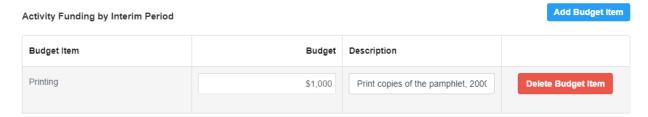

### SOME ACTIVITY BUDGET ITEMS REQUIRE MORE INFORMATION

<u>Staff: Salary and Benefits</u> – This budget item is only eligible for the Office Maintenance activity under the Infrastructure focus area. At this time, all offshore Infrastructure expenses must be coordinated through the Canada Wood Group, FII or the Canadian Wood Council for domestic expenses.

Eligible organizations using this budget item must provide supporting documentation that lists each employee's full name and job title (including vacant and contract positions) who will be performing work on the project and reflect the lump sum salary and benefits cost in the budget.

All other organizations are encouraged to capture contractor and consultant salary costs using the Professional Services budget item.

<u>Professional Services</u> – Each consultant and contractor working on a project must be a separate Professional Services budget item. Their services can be paid by one of two ways: "Daily Rate" or "Fixed Rate".

Daily rate is preferred. Applicants that select fixed rate will need to explain why this was necessary.

If the individual is not known at proposal submission, provide a job title or more general description instead. If the project receives funding, this information should be updated at interim reporting once the individual is known.

FII and NRCan must also be made aware of any changes to existing subcontractors or the addition of new subcontractors through interim reporting, and the changes must continue to respect conflict of interest and competitive process requirements.

## If Professional Services – Daily Rate is chosen as a budget item, applicants will be asked to:

- Identify the consultant's name in the Description field;
- Identify the # of Days and Cost Per Day which will automatically generate the total cost per fiscal year. If more than one consultant is working on an activity, each should be listed in a separate line;
- Enter details on the competitive process (e.g. Request for Proposals and Request for Qualifications) **or** if a competitive process was not used, provide details for the selection of the subcontractor with reference to how the reasonableness of the rate has been ascertained in the Description field;
- Notify FII and NRCan of any changes or additions of new subcontractors through interim reporting. The changes must continue to respect conflict of interest and competitive process requirements.

## If Professional Services – Fixed Rate is chosen as a budget item, applicants will be asked to:

- Identify the consultant's name in the Description field;
- Enter the total budget for the consultant. If more than one consultant is working on an activity, please add a new budget item for each consultant;
- Enter details on the competitive process (e.g. Request for Proposals and Request for Qualifications) or if a competitive process is not used, provide details for the selection of the subcontractor with reference to how the reasonableness of the rate has been ascertained in the Description field;
- Notify FII and NRCan of any changes or additions of new subcontractors through interim reporting. The changes must continue to respect conflict of interest and competitive process requirements.

### **ACTIVITY FUNDING BY INTERIM PERIOD**

|                             | Budget  | Interim 1 | Interim 2 | Interim 3 |
|-----------------------------|---------|-----------|-----------|-----------|
| Widget<br>Pamphlet<br>Total | \$2,500 | \$1,500   | \$1,000   | \$0       |

Financial planning and reporting for every project activity are organized in a four-month block of time known as an interim period.

An applicant must identify how the total activity budget will be spent throughout the year. Possible options include:

- Allotment of the whole activity budget to a single interim period (e.g. all costs incurred in interim 2).
- Splitting of the budget between any combination of interim periods based on estimated spending timelines (e.g. interim 1 and 3 or interim 2 and 3).

The Activity Funding by Interim Period table will automatically calculate the sum of budget items for an activity. To help the applicant plan their spending, the table highlights the difference between the allotted budgets across interim periods and the total activity budget. To submit a proposal, the total value of budget items must be fully allotted.

|                             | Budget  | Interim 1 | Interim 2 | Interim 3 |
|-----------------------------|---------|-----------|-----------|-----------|
| Widget<br>Pamphlet<br>Total | \$2,500 | \$1,500   | \$500     | \$0       |
| Difference                  |         |           |           | \$500     |

#### **ACTIVITY FUNDING BY FUNDER**

The FMS will calculate costs between identified sources of funding (FII, NRCan, Recipient and Other) based on the default cost shares for the focus area attributed to the project.

The applicant can override the default cost share breakdown, as long as the revised funder cost share does not exceed the maximum percentage outlined in the guiding documents and the applicant meets their minimum contribution level.

If **Override default cost share** is applied, the applicant must manually calculate the alternative cost share. The FMS can only apply the default cost share automatically.

The table will inform the applicant if there is a difference between the sum of dollar amounts across all funders and the sum of all budget items.

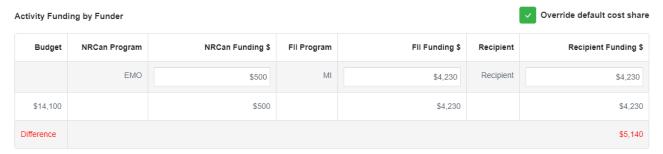

Cost share rules are in the FII Market Initiatives *Investment Strategy* and *Application Guide*, the FII Wood First *Investment Plan, 3 Year Strategy* and *Application Guide* and the NRCan *Expanding Market Opportunities Handbook for Applicants*, under **Information Resources**.

## **IDENTIFYING OTHER FUNDING**

Applicants can seek project funding from multiple sources alongside funding from NRCan and FII. However, applicants must disclose the source(s) and amount(s) of other funding for relevant projects. This may affect the amount of funding NRCan or FII will provide towards eligible project costs. For details regarding funding stacking limits, refer to the guiding documents—FII Market Initiatives *Investment Strategy* and *Application Guide*, the FII Wood First *Investment Plan*, 3 Year Strategy and Application Guide and the NRCan Expanding Market Opportunities Handbook for Applicants—under Information Resources.

To identify one or more sources of other funding as part of the Activity Funding by Funder table, select **Add Other Funder**.

Once added, the Other column will be listed in the Activity Funding by Funder table and will display the sum of all "other" funding. To see a detailed breakdown for source(s) of "other" funding, select "+" for the table row.

The inclusion of "other" funding means recipients must calculate cost shares manually. Select **Override default cost share**, if not already selected, to adjust funding levels between all identified funding sources.

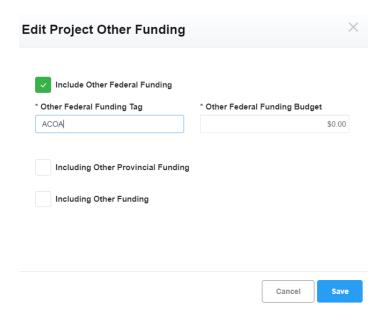

## **Support Files**

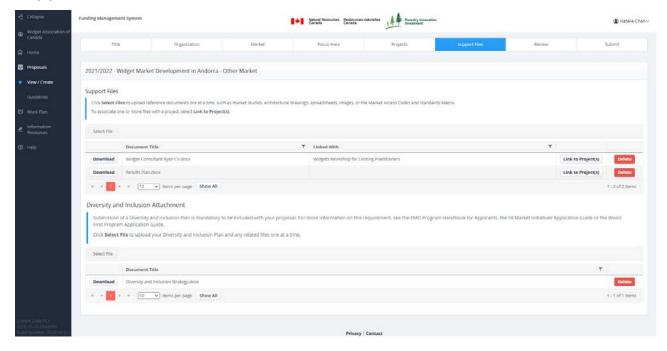

Under the Support Files section, attach support files and diversity and inclusion files.

Upload supporting reference material such as spreadsheets, design documents or the Market Access Codes and Standards Matrix and to upload files with your diversity and inclusion strategy.

Files by default are associated with the entire proposal but can be associated with one or more projects. To do so, select **Link to Project(s)**, then select from the list of project(s) contained within the proposal.

Please do not attach documents provided by FII or NRCan, such as market strategies or market studies, as a support file. Instead, include the relevant text from the document in the proposal.

A Diversity and Inclusion Plan is mandatory for each proposal. Upload your diversity and inclusion strategy document(s) under the Diversity and Inclusion Attachment section. If applicants do not include a Diversity and Inclusion plan, they will not be able to submit a project proposal for funding through the FMS.

Once files are uploaded, select View to download the document or Delete to remove.

## Review

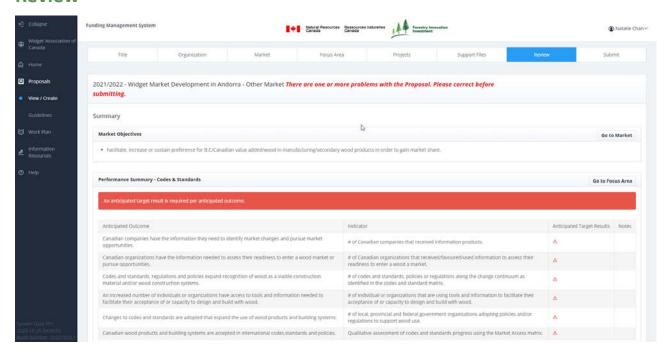

The Review section summarizes and validates all the information entered for a proposal. It is also where an applicant can request to decline the administration fee by selecting Decline Admin Fees. For details about administrative fees refer to FII Market Initiatives Investment Strategy and Application Guide, the FII Wood First Investment Plan, 3 Year Strategy and Application Guide and the NRCan Expanding Market Opportunities Handbook for Applicants under Information Resources.

Missing information or errors are displayed in red text boxes or highlighted with a red exclamation icon  $^{\triangle}$ . Hover over the exclamation icon to see additional information.

To fix errors or complete sections of the proposal, select **Go to** for the section or select the red exclamation icon. Either selection will bring a user to the relevant section of the proposal template to fix the error.

Organizations are responsible for ensuring the completeness and accuracy of their proposals. Given this, it is highly recommended that all sections of a proposal are thoroughly reviewed before submission.

TIP: Targets for Focus Area and Activity Indicators, along with the Activity Deliverables listed on the Review screen can serve as a valuable checklist during interim and annual reporting. Completeness of reporting is one criteria funders assess when releasing holdbacks on payments.

## **Submitting a Proposal**

Submission of a proposal requires certification of authorization by a main account holder. Once a proposal is submitted it will become read-only. If changes are required, and the Call for Proposals is still open, contact FII or NRCan.

In the Submit section, I agree must be selected in order to submit the proposal.

The FMS will prevent the submission of proposals with missing required information or budget errors. In this case, the system will redirect a main account holder to the Review section to address the missing required information or error(s).

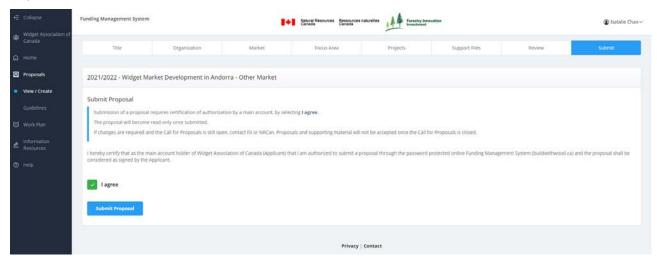

#### VIEWING SUBMITTED PROPOSALS

To view submitted proposals, select **Proposals** from the left side navigation panel or **View/Create Proposals** from the Action Required on Proposals box on the home screen. Both options bring a user to the Proposals screen. Select **View in Word** to download a Word version of the proposal or **View Submitted Proposal** to view a system version of the proposal.

Refer to the Status column to confirm the submission of a proposal. For ease, you can filter the column by selecting the black filter icon

Status

.

# **Responding to Information Requests**

As part of the workflow in the FMS, during the proposal evaluation process, amendment process, interim/annual reporting, and year-end reconciliation, FII and/or NRCan may request additional information or changes to the submitted material.

The applicant or recipient will be informed of information or change requests by a system-generated email and through notification(s) on the home screen from the Action Required boxes.

Receiving system-generated emails when action is required throughout the business process is dependent on the role(s) of individual users for specific proposals and projects and their account type. Main account holders will receive all correspondence. Proposal and project leads will receive correspondence for proposals and projects, respectively, which require action. The email will detail the nature of the request.

| Information Request Type          | Who Receives System-Generated Emails                    |
|-----------------------------------|---------------------------------------------------------|
| Interim Report                    | Main account holder(s), proposal lead, and project lead |
| Annual Report                     | Main account holder(s) and proposal lead                |
| Year-End Reconciliation Statement | Main account holder(s)                                  |
| Amendment                         | Main account holder(s) and proposal lead                |

Requests for additional information or changes must be addressed by the applicant or recipient to move forward through the business process. Responding to requests is done solely through the FMS.

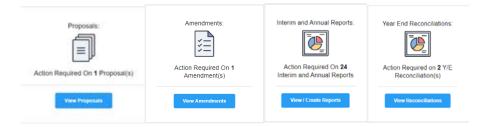

## **Proposals Rejected for Dual Funding but Eligible for Single Funding**

Proposals originally submitted for dual-funding consideration may be rejected for dual funding but approved for single funding. If all the proposal's projects have been rejected by one of the funders—NRCan or FII—and at least one of the projects has been approved by the other funder, the originally submitted proposal will have rejected status.

The FMS will automatically create a copy of the proposal, with the same title as the rejected proposal, with "Rejected for Dual Funding" added. All the projects will now have the default cost shares defined for single funding. If other funding and/or overriding default cost shares were applied, they will be carried forward into the proposal copy.

The proposal copy will have pending status. You will be contacted by the single funder to let you know when to review the proposal copy. Resubmit the proposal for single-funding consideration. The consequent reviewal and approval or rejection process follows the regular business process.

# **WORK PLAN**

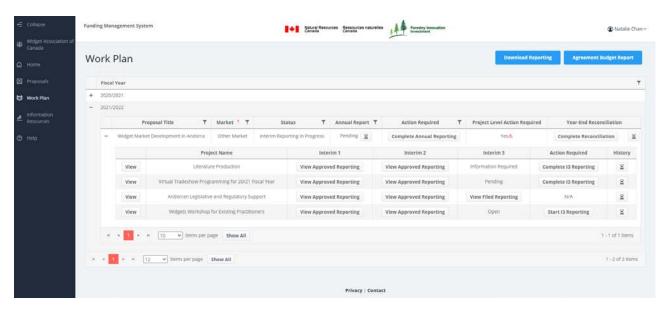

If a proposal is approved for funding, a contribution agreement is created, and the approved projects and related activities form the basis of a work plan for the fiscal year. Once the contribution agreement has been generated, the proposal will appear on the Work Plan screen.

To see the funded proposals, select **Work Plan** from the left side navigation. The Work Plan table will list all past and presently funded proposals for the organization.

Proposals are displayed by fiscal year. Select "+" to view the list of proposals for a given fiscal year.

The information columns at the proposal level provide an overview of the reporting statuses and actions required at a given time.

| Status Column                 | Description                                                                                                |
|-------------------------------|----------------------------------------------------------------------------------------------------|
| Agreement Generated           | Contribution agreement has been generated by funder(s)                                                     |
| Advanced                      | An advance has been generated by funder(s)                                                                 |
| Interim Reporting in Progress | Interim reporting has been started. Report(s) may be in draft state or are submitted and pending approval. |
| Interim Reporting Complete    | Interim reporting is complete and approved by funder(s)                                                    |
| Under Amendment               | Proposal is under amendment                                                                                |
| Amendment Submitted           | Proposal amendment has been submitted                                                                      |
| Amendment Approved            | Proposal amendment has been approved                                                                       |

| Annual Report Column | Description                                               |
|----------------------|-----------------------------------------------------------|
| Open                 | Annual reporting is open and can be started               |
| Pending              | Annual reporting has been started and is in a draft state |
| Filed                | Annual report has been completed and submitted            |
| Approved             | Annual report has been approved by funder(s)              |
| Information Required | Information request issued by a funder                    |

| Action Required Column    | Description                                                                 |
|---------------------------|-----------------------------------------------------------------------------|
| N/A                       | No action required                                                          |
| Start Annual Reporting    | Select to start an annual report                                            |
| Complete Annual Reporting | Select to continue editing an annual report in progress                     |
| View Annual Reporting     | Select to view a read-only version of a submitted or approved annual report |
| Amend Proposal            | Select to amend a proposal                                                  |

| Year-End Reconciliation Column | Description                                                                         |
|--------------------------------|-------------------------------------------------------------------------------------|
| No Action Required             | No action required                                                                  |
| Start Reconciliation           | Select to start a year-end reconciliation statement                                 |
| Complete Reconciliation        | Select to continue editing a year-end reconciliation statement in progress          |
| View Filed Reconciliation      | Select to view a read-only version of a submitted year-end reconciliation statement |
| View Approved Reconciliation   | Select to view a read-only version of an approved year-end reconciliation statement |

The Project Level Action Required column will alert account holders if action is required for interim reporting or amendments. When action is needed, hover over the red exclamation icon next to Yes to see which projects require interim report actions.

| Project Level Action Required |
|-------------------------------|
| No                            |
| Yes <u></u> ▲                 |

To view the project(s) within a proposal, select "+" to the left of proposal name to display the list of projects.

To view the details of a project, select **View** next to the project name.

The information columns at the project level provide a detailed account of interim reporting actions required at a given time.

| Interim (1/2/3) Column  | Description                                                      |
|-------------------------|------------------------------------------------------------------|
| N/A                     | No action required                                               |
| Open                    | Interim reporting for that period is open and can be started     |
| Pending                 | Interim report has been started and is in a draft state          |
| View Filed Reporting    | Select to view a read-only version of a submitted interim report |
| View Approved Reporting | Select to view a read-only version of an approved interim report |
| Information Required    | Information request issued by a funder                           |

| Action Required Column      | Description                                              |
|-----------------------------|----------------------------------------------------------|
| N/A                         | No action required                                       |
| Start I(1/2/3) Reporting    | Select to start an interim report                        |
| Complete I(1/2/3) Reporting | Select to continue editing an interim report in progress |

FMS users can also access the administrative history of each annual report, year-end reconciliation, and project from the Work Plan screen. Select under the Annual Report, Year-End Reconciliation or Project History column to see the history of the respective report or reconciliation e.g., select the icon under the Annual Report column to see the detailed annual reporting history including its creation, submission and information requests.

## 2021/2022 - Widget Market Development in Andorra - Other Market

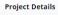

Project Name Literature Production
Project Lead Natalie Chan
Other Country / Market Other Market
Focus Area Marketing

## Project History

2020-10-19 Proposal Created 2020-10-21 Project Submitted 2020-10-21 Proposal Submitted 2020-10-21 Proposal Unlocked (FII) 2020-10-21 Project Submitted 2020-10-21 Proposal Submitted 2020-10-21 Project Approved (NRCan) 2020-10-21 Proposal Approved (NRCan) 2020-10-21 Proposal Interim1 Advance Created (FII) 2020-10-21 IR1 Advanced (FII) 2020-10-21 Proposal Interim1 Advance Created (NRCan) 2020-10-21 IR1 Advanced (NRCan) 2022-05-04 Proposal Interim 1 Report Created 2022-05-04 Proposal Interim1 Report Filed 2022-05-04 Proposal Interim1 Report Approved (NRCan) 2022-05-04 Proposal Interim2 Advance Created (NRCan) 2022-05-04 Proposal Interim2 Advance Generated (NRCan) 2022-05-04 Proposal Interim2 Advance Created (FII) 2022-05-04 Proposal Interim2 Advance Generated (FII) 2022-05-04 Project Interim 2 Report Created 2022-05-04 Project Interim2 Report Filed

Close

# **AMENDING A CONTRIBUTION AGREEMENT**

## Making Changes to a Work Plan

Over the course of the fiscal year, a work plan and related budgets may need adjusting. Common reasons include changes to a project or activity budget (increasing or decreasing funding), delayed completion of a project or an unforeseen urgent priority needing to be addressed.

The process of changing a work plan and updating the proposal(s) that comprise a contribution agreement is known as an amendment. FII and NRCan have different business rules for what triggers an amendment and the process by which the recipient identifies the need for an amendment. Please refer to the FII Market Initiatives *Investment Strategy* and *Application Guide*, the FII Wood First *Investment Plan*, 3 Year Strategy and Application Guide or the NRCan Expanding Market Opportunities Handbook for Applicants for detailed guidance under Information Resources.

## **INITIATING AMENDMENTS**

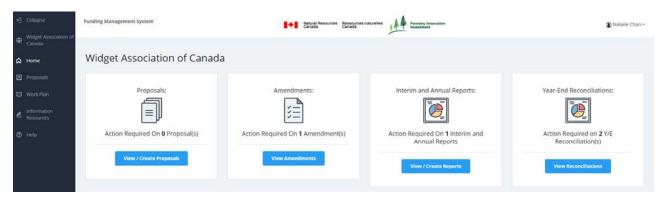

Amendments require the funder to re-open a proposal for editing. An organization will be alerted to an amendment request in two ways:

- The proposal lead and main account holder(s) for the organization will receive an email signaling which proposal has been unlocked and detailing the required changes. Recipients will need to log into the FMS to address the questions or input changes.
- The Action Required on Amendment(s) box on the home screen will track the number of amendments requiring attention.

*REMINDER:* If an amendment starts between reporting periods but is not finalized before the next interim reporting period begins, the recipient will not be able to start interim reporting. This could influence whether the recipient receives the full administrative holdback at the end of the fiscal year.

Given this, and the differing amendment processes between funders, it is important to raise the potential need for an amendment as early as possible to ensure that access to funding and reporting are not delayed.

#### AMENDING AND RESUBMITTING A PROPOSAL

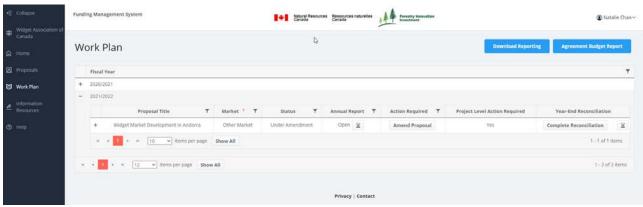

To begin an amendment, select **View Amendments** from the home screen or **Work Plan** from the left side navigation. Both options bring a user to the Work Plan screen, which lists all proposals –past and present-for the user's organization.

Select **Amend Proposal**. An editable view of the proposal will open. Users can navigate between all sections of the proposal to make changes, including adding project activities, changing budgets, and adding support files.

If one or more planned projects or activities are no longer taking place, do not delete the entry. Instead, the related budget should be zeroed out and the project description(s) should be updated to reflect the change: explain why the work is cancelled or replaced. It is important for the audit history of the project that this information is captured in the FMS.

If the funder provided guidance or requested specific changes, this input will appear at the top of each screen with a blue bar to the left to highlight the text. Similar to the application process, the proposal may by edited in stages.

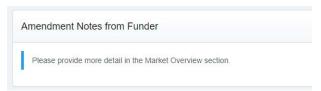

Once all changes are entered, a main account holder submits the amended proposal by navigating to the Submit tab via the top menu and selecting I agree and then Submit Amendment.

REMINDER: Only a main account holder can submit an amendment.

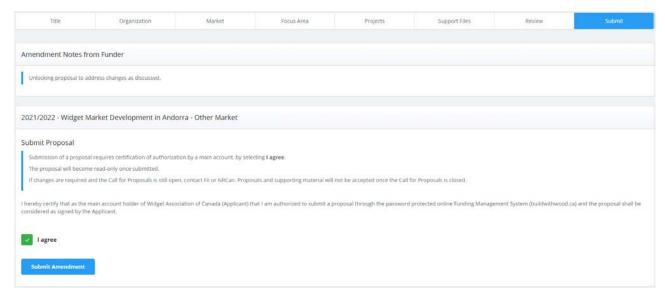

Upon submission, the Action Required on Amendment(s) counter will show one less item for action. When all amendments are completed, the counter will show zero.

Similar to the review and approval process for a new proposal, NRCan or FII may issue an information request for an amendment. The main account holder(s) and proposal lead will receive an email notification, which will contain details about the information request. The funder message will also appear next to a blue vertical bar at the top of the proposal screens in the FMS.

Information requests re-open the proposal so further changes can be made.

Once the amendment is approved in the FMS, the organization will receive:

- A Confirmation Letter from FII documenting the changes to work plans and budgets; and/or,
- An email from NRCan with the amended Contribution Agreement for the CA signatory to sign.
   Once the amendment is returned and signed by NRCan, costs related to new activities can start to be incurred.

For detailed guidance about amendments, refer to the relevant Contribution Agreement or guiding documents—the FII Market Initiatives *Investment Strategy* and *Application Guide*, the FII Wood First *Investment Plan*, 3 Year Strategy and Application Guide, or the NRCan Expanding Market Opportunities Handbook for Applicants—under Information Resources.

## REPORTING

Organizations receiving funding must report on the progress of their work plan and its financial performance throughout the fiscal year. Reporting is required at the project, proposal, and agreement level. Each reporting period is called an interim period and looks back at the previous four months:

- Interim 1 April 1 to July 31
- Interim 2 August 1 to November 30
- Interim 3 December 1 to March 31

Interim reports, annual reports and year-end reconciliation statements are required at the project, proposal, and agreement level, respectively. Each fiscal year requires three interim reports and one annual report. Year-end reconciliation statements are required for each agreement to attest to the financial management of the related work plan.

The Action Required boxes on the home screen indicate if any interim or annual reports or year-end reconciliation statements are outstanding. The Action Required boxes count the number of interim or annual reports or year-end reconciliation statements which require submission.

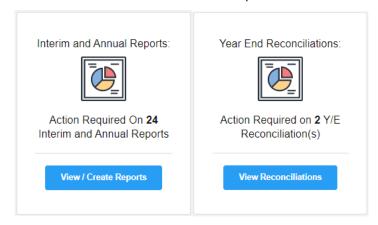

For the third interim period, recipients must submit an annual report and a year-end reconciliation statement. The annual report provides a year in review, highlighting key accomplishments in a market and how the work plan brought the organization closer to identified market goals. The year-end reconciliation statement is an attestation of the financial management of the agreement and is required to receive earnable administration funding held back during the fiscal year.

The deadline for reporting is generally one month after the end of the interim period. Reports are reviewed by the funder for completeness. If questions arise, an information request will be issued. See Information Requests During Interim Reporting section for more details. The specific deadlines for reporting are noted in the final Contribution Agreement.

For the open and close dates for interim and annual reporting and year-end reconciliation statements, please refer to guiding documents—FII Market Initiatives *Investment Strategy* and *Application Guide*, the FII Wood First *Investment Plan, 3 Year Strategy* and *Application Guide* and the NRCan *Expanding Market Opportunities Handbook for Applicants*—under **Information Resources**.

*REMINDER:* An organization cannot begin interim or annual reporting or year-end reconciliation if an amendment is in progress.

Accurate, complete and timely interim reporting is important because:

- Funds are not advanced for the following interim period until reporting is fully approved by the funder. In dual funding scenarios, all reports must be approved by NRCan and FII before either advance is issued.
- It is a key condition to earning the full earnable administration allowance associated with a Contribution Agreement.

In addition, as a best practice NRCan/FII conduct recipient audits every year. Audits can focus on the work plan for a market, or a specific project to ensure recipients properly claimed eligible expenses and maintained financial records. Accurate and complete interim reporting helps to facilitate the conduct of recipient audits.

## **Interim Reporting**

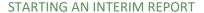

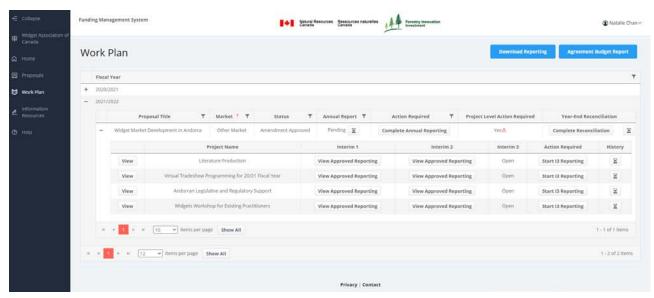

An interim report is required for each project receiving funding. The report must be based on the last approved version of budgets and cost shares within a proposal. To start interim reporting, select **Work Plan** from the left side navigation or select **View/Create Reports** in the Action Required on Reports box on the home screen. Both options bring a user to the Work Plan screen.

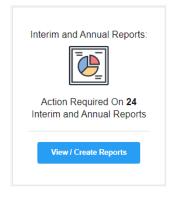

Select **Agreement Budget Report** at the top right corner of the screen to download a summary of planned and actual project spending for each proposal, as well as funds advanced to date in the current fiscal year.

For each proposal listed in the table, there is a Project Level Action Required column. If reporting is required, the action status will be Yes. Hover over the red exclamation icon to get a summary of required actions.

Yes A

Select "+" next to the proposal in order to view the associated project(s).

Each project has an Interim 1, Interim 2 and Interim 3 column that indicates its reporting status.

| Interim (1/2/3) Column  | Description                                                      |
|-------------------------|------------------------------------------------------------------|
| N/A                     | No action required                                               |
| Open                    | Interim reporting is open and can be started                     |
| Pending                 | Interim report started and is in a draft state                   |
| View Filed Reporting    | Select to view a read-only version of a submitted interim report |
| View Approved Reporting | Select to view a read-only version of an approved interim report |
| Information Required    | Information request issued by funder                             |

The Action Required column for each project will list the specific task that needs to be completed.

| Action Required Column      | Description                                              |
|-----------------------------|----------------------------------------------------------|
| N/A                         | No action required                                       |
| Start I(1/2/3) Reporting    | Select to start an interim report                        |
| Complete I(1/2/3) Reporting | Select to continue editing an interim report in progress |

To begin drafting an interim report, select **Start I(1/2/3) Reporting** under the Action Required column of the table. The interim report includes:

- Project Details
- Project Description
- Project Update
- Activities
  - Activity Funding by Interim Period
  - o Reason for Variance
  - Activity Funding by Funder
- Interim Report Attachments

At any time during reporting periods, recipients may exit the FMS and return to edit interim reports in progress by selecting **Complete I(1/2/3) Reporting**.

When a main account holder submits the interim report by selecting **Save and Submit** at the bottom right of the screen, the project status will display a **View Filed Reporting** button and main account holder(s) and the proposal lead will receive a system-generated email confirming the submission. Select the button to see the details of the submitted interim report.

When the interim report is approved, the button for the interim period will change to **View Approved Reporting.** 

At any point during the fiscal year, the organization can access the latest version of a project by selecting **View** to the left of the project name or see the administrative record of a project by selecting under the History column.

To download a Word version of an interim or annual report, select **Download Reporting** at the top right corner of the screen.

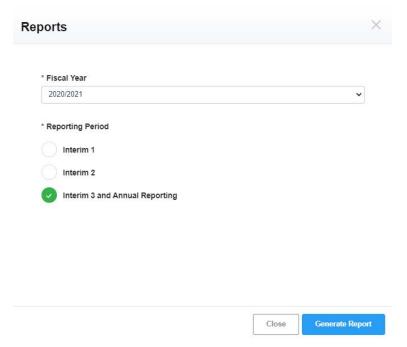

Select the fiscal year and interim reporting period(s) of interest. Annual reporting content cannot be downloaded separately from interim 3 content.

Select **Generate Report** to download the details for started, submitted and approved interim or annual reports for the selected fiscal year and interim reporting period.

REMINDER: Only a main account holder can submit an interim report.

#### **EDITING AN INTERIM REPORT**

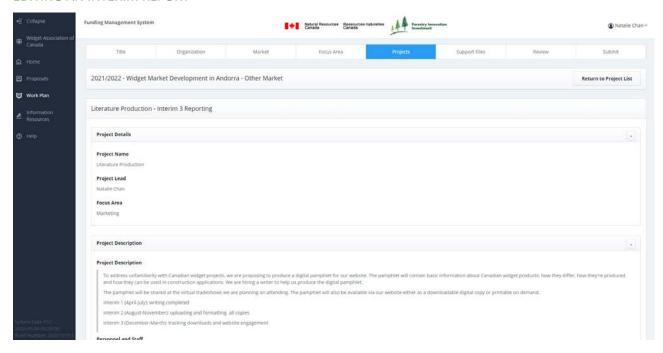

The Project Details section displays the Project Name, Project Lead and Focus Area as read-only information.

The Project Description section displays the Project Description and Personnel and Staff as read-only information. This text is pulled from the latest version of the project, which means if the project information is amended during the year, the new text will be displayed on the screen the following interim reporting period.

Use the "+" and "-" symbols to expand and minimize these sections.

TIP: To navigate back to the list of funded projects, select **Return to Project List** near the top right corner of the screen.

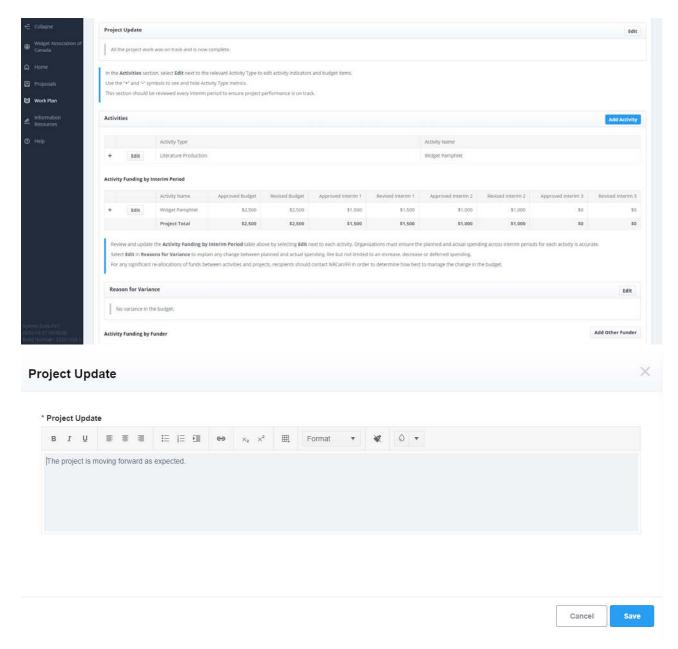

An update on the planning and implementation of each project is required every interim period. This information is captured in Project Update. To enter a project update, select **Edit**.

TIP: Use this section to indicate: if the planning and delivery of a project is on-track, behind or will be deferred/cancelled and why; if the right resources (people, tools, partnerships) are in place; if the scope of the project has changed and why; or, to summarize key points that may be in an attached event form.

The Activities section displays every project activity type, along with its indicators. **This section should be** reviewed every interim period to ensure project performance is on track.

Activity Indicators and Anticipated Targets established in the proposal are displayed as read-only under the Indicators section. At interim 3, organizations must disclose the actual target for each Indicator.

#### **Activity Indicators**

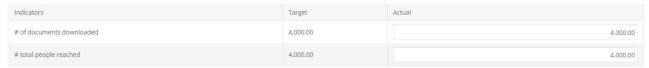

Activities, indicators and deliverables are defined in the guiding documents—the FII Market Initiatives *Investment Strategy* and *Application Guide*, the FII Wood First *Investment Plan*, 3 Year Strategy and Application Guide, and the NRCan Expanding Market Opportunities Handbook for Applicants—under **Information Resources**. Additional guidance about what to include in an event report is also available under **Information Resources**.

#### ADDING A NEW ACTIVITY THROUGH INTERIM REPORTING

To add a new activity to a project during interim reporting, select the **Add Activity** button to the right of the Activities section.

Selecting the activity type, establishing anticipated targets and related budget information in an interim report is the same as the proposal stage. For step-by-step instructions, refer to Activities – Deliverables, Indicators, and Funding.

At a minimum the mandatory Activity Type and Activity Name fields must be filled in order to establish the activity. However to submit the interim report, activity budget information will be required. This allows recipients to edit activity details in stages.

REMINDER: NRCan and FII have different rules for adding new activities through interim reporting and whether this triggers a formal amendment to a contribution agreement. Before adding an activity to a project through interim reporting, please review guiding documents—the FII Market Initiatives Investment Strategy and Application Guide, the FII Wood First Investment Plan, 3 Year Strategy and Application Guide, or the NRCan Expanding Market Opportunities Handbook for Applicants—under Information Resources.

The interim reporting process does not support the addition of new projects to a proposal. Please consult the relevant funder to discuss the potential addition of new projects. Should a work plan update require the addition of a new project(s), NRCan/FII will need to open the affected proposal for amendment.

#### **ACTIVITY FUNDING BY INTERIM PERIOD**

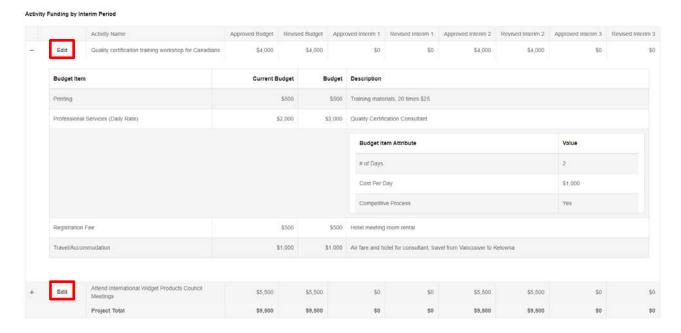

The Activity Funding by Interim Period table displays the approved and revised budget for each project activity, as well as planned and actual spending across interim periods for each activity and the project as a whole. To ensure accurate financial reporting, it is important to review and update this table by selecting **Edit** next to each activity. Scrolling while a cell is actively selected will change the inputted numerical value.

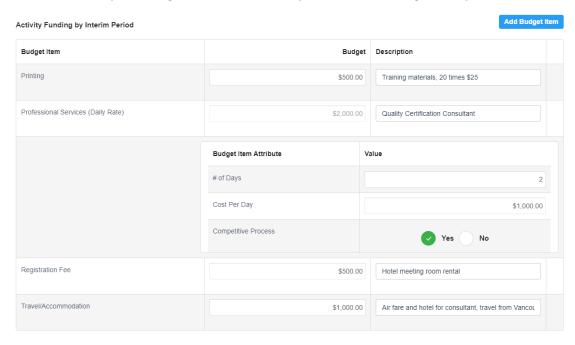

Movement of funds and amendments are subject to review and approval by NRCan and/or FII. Changes in the annual budget for one or more existing activities or projects, where the result is a change in the annual budget of the proposal, can be handled by:

- Decreasing the budget(s) from one or more activities within the same proposal, or another proposal within the same Contribution Agreement.
- If the increase cannot be offset by a redistribution of funds within the Contribution Agreement, an amendment would be required.

For any significant re-allocations of funds between activities and projects, recipients should contact NRCan/FII in order to determine how best to manage the change in the budget.

If revised interim budgets are approved:

- FII will send the recipient a Confirmation Letter documenting the change(s) to the work plan and/or budgets.
- For most contribution agreements, NRCan requires a revised budget document approved and signed by both the funding recipient and NRCan for any movement of funds greater than 20% between existing projects.

To see budget item details for an activity, select "-" to expand the table.

To reflect past and future activity spending across interim periods, recipients can:

- Adjust the cost of individual budget items, or add budget items. It is important that the revised Project Total and the sum of interim periods match.
- Move funds between activities, and between projects by increasing and reducing respective activities or budget items.

|               | Budget   | Interim 1 Actual \$ | Interim 2  | Interim 3  |
|---------------|----------|---------------------|------------|------------|
| Certification | \$14,100 | \$4,700.00          | \$4,700.00 | \$4,700.00 |
| Scheme        |          |                     |            |            |
| stakeholder   |          |                     |            |            |
| committee     |          |                     |            |            |
| and board     |          |                     |            |            |
| meetings      |          |                     |            |            |
| Total         |          |                     |            |            |

Select **Edit** in Reasons for Variance to explain any change between planned and actual spending, such as (but not limited to) a spending increase, decrease or deferral.

If budget spending is on-track, and there is no change to the financial plan (timing or \$ amounts), please write N/A in the Reasons for Variance section.

TIP: When a planned activity is no longer taking place, zero out the budget, and in the Project Update explain why the work was cancelled or replaced by a different activity. Under Reasons for Variance, indicate if the activity budget is being returned or allocated elsewhere—provide details. It is important for the audit history of the project that this information is captured in the FMS.

NRCan and FII have different conditions for what triggers an amendment. Please refer to guiding documents—the FII Market Initiatives *Investment Strategy* and *Application Guide*, the FII Wood First *Investment Plan*, 3 Year Strategy and Application Guide, and the NRCan Expanding Market Opportunities Handbook for Applicants—under Information Resources.

*REMINDER:* Budget information submitted in the interim reports forms part of the audit record of the agreement. Recipients must ensure revised budget numbers reflect the real and documented expenses that have occurred to date, and are recorded in their organization's accounting system. Accurate and complete reporting is a key condition to receiving the full earnable administration allowance for a Contribution Agreement at the end of the fiscal year.

#### **ACTIVITY FUNDING BY FUNDER**

#### Activity Funding by Funder

|   |          | Activity Name                                        |              |             | Approved Budget | Budget   | NRCan         | FII           | Recipient     |
|---|----------|------------------------------------------------------|--------------|-------------|-----------------|----------|---------------|---------------|---------------|
| - | Edit     | . Certification Scheme stakeholder committee and box | ard meetings |             | \$14,100        | \$14,100 | \$5,640       | \$4,230       | \$4,230       |
|   | NRCan Pr | ogram                                                | Budget       | FII Program |                 | Budget   | Recipient     |               | Budget        |
|   | EMO      |                                                      | \$5,640      | М           |                 | \$4,230  | Recipient     |               | \$4,230       |
|   |          |                                                      |              |             |                 |          |               |               |               |
| + | Edit     | Certification Scheme Canadian training workshop      |              |             | \$1,000         | \$1,000  | \$400         | \$300         | \$300         |
|   |          | PROJECT TOTAL (COST SHARE)                           |              |             | \$15,100        | \$15,100 | \$6,040 (40%) | \$4,530 (30%) | \$4,530 (30%) |

The FMS will automatically update costs between identified sources of funding (FII, NRCan, Recipient and Other) in the Activity Funding by Funder table based on the default cost shares for the focus area attributed to the project.

If funding for the activity is not following the default cost share, and **Override default cost share** is applied, the recipient must manually recalculate the alternative cost share for interim reporting. The FMS can only apply the default cost share automatically—it cannot take the manual cost share ratios established by an applicant and apply it to interim reporting.

Budgets from all sources of funding, including "other", must be reviewed. However, note that to update an existing "other" funder or to add a new additional source of funding, an amendment may be required. See Amending a Contribution Agreement.

The Activity Funding by Funder table will highlight if there is a difference between the sum of dollar amounts across all funders and the sum of all budget items as recipients manually adjust cost shares so they amount to 100%.

REMINDER: Funder cost shares cannot exceed the maximum percentage for a focus area and recipients must meet their minimum contribution level. Focus area cost shares are outlined in the guiding documents—the FII Market Initiatives *Investment Strategy* and *Application Guide*, the FII Wood First *Investment Plan*, 3 Year Strategy and Application Guide, or the NRCan Expanding Market Opportunities Handbook for Applicants—under Information Resources.

### INTERIM REPORT ATTACHMENTS AND DELIVERABLES

Activity deliverable(s) and other documents that support the project update are attached under the Interim Report Attachments section.

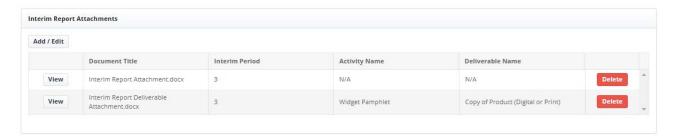

Select **Add/Edit** to add or edit a document. In the Interim Report Attachments edit screen, select **Interim Attachments** if the attachment generally supports the reporting or select **Interim Activity Deliverable Attachments** if the attachment is an activity deliverable.

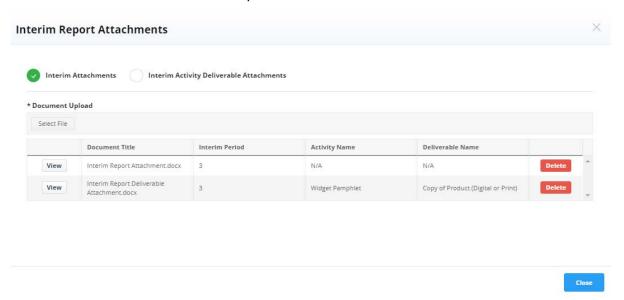

If **Interim Activity Deliverable Attachments** is selected, specify the relevant activity and deliverable type. The Activity Name and Deliverables drop-down menus are prepopulated with selection options based on the interim report's project activities and its required deliverables.

To upload one document at a time, choose Select File.

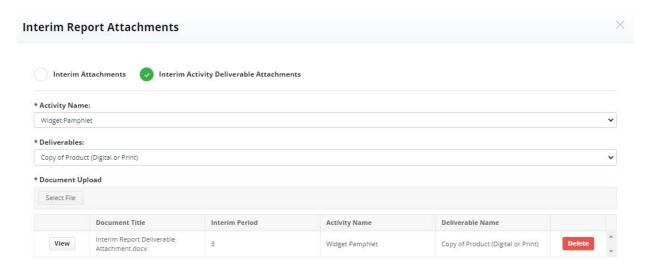

Select **View** next to the document title to see the contents or select **Delete** to remove.

Uploaded files for a given report will automatically carry over to the following interim period(s). The Interim Period column in the Attachments table will indicate which interim period the file was originally uploaded. Past attachments can be viewed but not deleted.

*REMINDER:* Failure to supply all deliverables may delay approval of interim reports.

#### INFORMATION REQUESTS DURING INTERIM REPORTING

During the interim reporting review process, FII and/or NRCan may have questions about the submitted reporting.

In this instance, an information request is issued to re-open the report for editing. The organization will be alerted to an information request in two ways:

- The project lead, proposal lead, and main account holder(s) for the organization will receive an
  email signaling which interim project report is unlocked and detailing the required edits or
  questions. Recipients will need to log into the FMS to address the questions or input changes.
- The Action Required on Reports box on the home screen will track the number of reports requiring attention.

## **Annual Reporting**

### STARTING AN ANNUAL REPORT

Organizations must submit an annual report for each funded proposal. Annual reporting opens at the same time as interim 3 reporting and year-end reconciliation.

Open and close dates for reporting are outlined in guiding documents—the FII Market Initiatives *Investment Strategy* and *Application Guide*, the FII Wood First *Investment Plan*, 3 Year Strategy and *Application Guide*, or the NRCan *Expanding Market Opportunities Handbook for Applicants*—under **Information Resources**.

To start an annual report, select **Work Plan** from the left side navigation or select **View/Create Reports** in the Action Required on Reports box on the home screen. Both options bring a user to the Work Plan screen.

To begin drafting an annual report, select Start Annual Reporting. The annual report includes:

- Market Objectives
- Focus Area Results
- Focus Area Performance
- Market Performance
- Annual Report Attachments

The Annual Report column will indicate the reporting status.

| Annual Report Column | Description                                               |  |
|----------------------|-----------------------------------------------------------|--|
| Open                 | Annual reporting is open and can be started               |  |
| Pending              | Annual reporting has been started and is in a draft state |  |
| Filed                | Annual report has been completed and submitted            |  |
| Approved             | Annual report has been approved by funder(s)              |  |
| Information Required | Information request issued by funder                      |  |

The Action Required column for each proposal will list the specific task that needs to be completed.

| Action Required Column    | Description                                                                 |
|---------------------------|-----------------------------------------------------------------------------|
| N/A                       | No action required                                                          |
| Start Annual Reporting    | Select to start an annual report                                            |
| Complete Annual Reporting | Select to continue editing an annual report in progress                     |
| View Annual Reporting     | Select to view a read-only version of a submitted or approved annual report |

Recipients may exit the FMS and return to edit annual reports in progress by selecting **Complete Annual Reporting**. The status of a draft annual report will change from Open to Pending.

When a main account holder submits the annual report by selecting **Submit Annual Report** at the bottom right of the screen, the proposal status will display a **View Annual Reporting** button and main account holder(s) and the proposal lead will receive a system-generated email confirming the submission. Select the button to see the details of the submitted annual report.

When the annual report is approved, select **View Annual Reporting** to see the details of the approved report.

REMINDER: Only a main account holder can submit an annual report.

View the annual reporting history by selecting under the Annual Report column.

**EDITING AN ANNUAL REPORT** 

The Market Objectives section displays a read-only list of the market objective(s) selected during proposal creation.

## Market Objectives

• Facilitate, increase or sustain preference for B.C/Canadian value added/wood in manufacturing/secondary wood products in order to gain market share.

TIP: To navigate back to the list of funded proposals, select **Return to Proposal List** near the top right corner of the screen.

#### **FOCUS AREA RESULTS**

The Focus Area Results section displays a read-only list of the focus areas selected during proposal creation. To see the anticipated outcome, indicator and target results for a given focus area, select "+" next to the focus area name.

Organizations need to report the actual results for every focus area indicator. To start, select **Edit** to the far right of the section label, Focus Area Results.

This will launch an editable view of the focus area table. Use the "+" symbol to expand the performance measurements table for a specific focus area, and within the Actual Results column input the actual target results for each indicator. Recipients can enter notes for an actual result in the corresponding field in the Notes column.

Select **Save** to store input. Actual target results for focus area indicators must be inputted all at once and cannot be edited in stages.

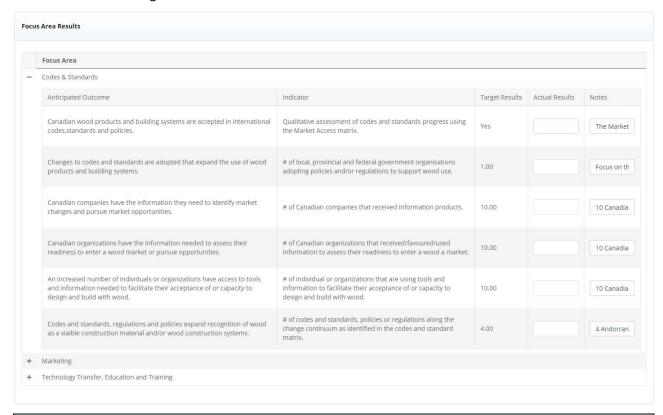

TIP: To avoid losing partial input of actual target results for focus area indicators, fully expand and print a view of the focus area(s) performance measures in read-only first.

#### **FOCUS AREA PERFORMANCE**

The Focus Area Performance section contains questions that seek to assess whether the project(s) delivered by the organization achieved the desired result/had an enduring impact, and whether the organization encountered any challenges while delivering the project(s).

To answer the questions, select **Edit** to the far right of the section label.

Recipients are encouraged to review the focus area performance measures for the market and interim reporting for key achievements that can be highlighted in this section of the annual report.

### MARKET PERFORMANCE

The Market Performance section contains questions that seek to assess if the organization achieved steps towards their market goal(s), and the incremental impact of market development efforts over time.

To answer the questions, select **Edit** to the far right of the section label.

#### ANNUAL REPORT ATTACHMENTS

Documents that supplement the market-level outcomes described in the annual report can be attached within the Annual Report Attachments section.

To upload one document at a time, choose **Select File**.

Once the attachment has been added, select **View** next to the document title to download the attachment, or select **Delete** to remove.

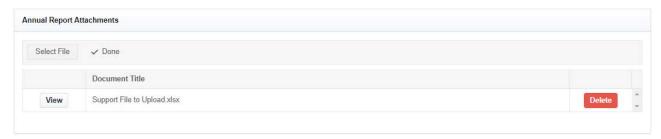

### INFORMATION REQUESTS DURING ANNUAL REPORTING

During the annual reporting review process, FII and/or NRCan may have questions about the submitted reporting.

In this instance, an information request is issued to re-open the report for editing. The organization will be alerted to an information request in two ways:

- The proposal lead and main account holder(s) for the organization will receive an email signaling
  which annual report is unlocked and detailing the required edits or questions. Recipients will need
  to log into the FMS to address the questions or input changes.
- The Action Required on Reports box on the home screen will track the number of reports requiring attention.

## Year-Fnd Reconciliation

## STARTING A YEAR-END RECONCILIATION STATEMENT

Organizations must submit a year-end reconciliation statement for each contribution agreement. NRCan and FII have different year-end reconciliation statements. Organizations receiving dual funding must submit reconciliation statements to both funders. The year-end reconciliation opens at the same time as interim 3 and annual reporting.

Open and close dates are outlined in guiding documents—the FII Market Initiatives *Investment Strategy* and *Application Guide*, the FII Wood First *Investment Plan*, *3 Year Strategy* and *Application Guide*, or the NRCan *Expanding Market Opportunities Handbook for Applicants*—under **Information Resources**.

To start a year-end reconciliation statement, select **Work Plan** from the left side navigation or select **View Reconciliations** in the Action Required on Reconciliations box on the home screen. Both options bring a user to the Work Plan screen.

The Year-End Reconciliation column at the proposal level will indicate the reporting status of the statement. View the year-end reconciliation history by selecting under the Year-End Reconciliation column.

| Year-End Reconciliation Column | Description                                                                         |  |
|--------------------------------|-------------------------------------------------------------------------------------|--|
| No Action Required             | No action required                                                                  |  |
| Start Reconciliation           | Select to start a year-end reconciliation statement                                 |  |
| Complete Reconciliation        | Select to continue editing a year-end reconciliation statement in progress          |  |
| View Filed Reconciliation      | Select to view a read-only version of a submitted year-end reconciliation statement |  |
| View Approved Reconciliation   | Select to view a read-only version of an approved year-end reconciliation statement |  |

To begin drafting a year-end reconciliation statement, select Start Reconciliation for a proposal.

Select **Display Agreements** to see all the agreements that require a reconciliation statement. The Funder column shows the funder—NRCan or FII—associated with the contribution agreement. The Status column indicates whether the statement is pending, submitted, or approved.

| Status               | Description                                                                  |
|----------------------|------------------------------------------------------------------------------|
| Pending              | Year-end reconciliation statement is in progress                             |
| Submitted            | Year-end reconciliation statement has been submitted                         |
| Approved             | Year-end reconciliation statement has been approved by the associated funder |
| Information Required | Information request issued by funder                                         |

Select **Review** to view the year-end reconciliation for a contribution agreement. Since a contribution agreement may contain more than one proposal, one year-end reconciliation statement may apply to multiple proposals. The Related Proposals column will show which proposals are part of the selected contribution agreement.

## DOWNLOADING AND SUBMITTING A YEAR-END RECONCILIATION STATEMENT

The required year-end reconciliation document(s) are available in the **Mandatory Year-End Reconciliation Documents** section. Select **Download** to get a blank copy of the document. NRCan has two versions of its

required document, one in English and one in French. Recipients only need to submit one version of the document.

To upload a completed document, select **Upload**. The upload functionality is disabled if an information request is active for the contribution agreement or if a file has already been uploaded.

A **View** button will appear in the Completed column once a file has been uploaded successfully. Select **View** next to the document title to download the attachment or select **Delete** to remove.

A main account holder submits a year-end reconciliation statement by selecting **Submit** at the bottom right of the screen. FII's year-end reconciliation statement needs to be signed by a Certified Professional Accountant (CPA).

Once submitted, the proposal status will display a **View Filed Reconciliation** button and the main account holder(s) will receive a system-generated email confirming the submission. Select **View Filed Reconciliation** to see the details of the submitted year-end reconciliation statement.

Once the year-end reconciliation statement has been approved, the button will change to **View Approved Reconciliation**.

#### INFORMATION REQUESTS DURING YEAR-END RECONCILIATION

During the year-end reconciliation review process, FII and/or NRCan may have questions about the submitted reconciliation statement.

In this instance, an information request is issued to re-open access to the reconciliation statement for editing. The organization will be alerted to an information request in two ways:

- The proposal lead and main account holder(s) for the organization will receive an email signaling which year-end reconciliation is unlocked and detailing the required edits or questions. Recipients will need to log into the FMS to address the questions or input changes.
- The Action Required on Reconciliations box on the home screen will track the number of reconciliation statements requiring attention.

REMINDER: Only a main account holder can submit a year-end reconciliation statement.

# **Completing Reporting**

## COMPLETING THE CERTIFICATION OF ELIGIBLE EXPENDITURES INCURRED AND PAID (NRCAN ONLY)

As part of the annual financial reporting process NRCan asks all funding recipients to deliver a CERTIFICATION OF ELIGIBLE EXPENDITURES INCURRED AND PAID (see Schedule D of the Contribution Agreement). The certification must be on company letterhead and be signed by a duty authorized officer of the recipient confirming that all claims for payment are true and accurate. This document is also part of the audit record for the agreement.

### STATEMENT OF CERTIFICATION OF PROJECT EXPENSES (FII ONLY)

As part of the annual financial reporting process FII asks all funding recipients to deliver a Certification of Project Expenditures. The statement must be signed on behalf of the recipient by an individual holding a professional accounting designation which certification will confirm that the annual financial report is a

true and accurate representation of the financial transactions undertaken by the recipient in respect of the work performed during the fiscal year. This document is also part of the audit record for the agreement.

Part 1 "Certification of Project Expenditures" includes a certification by such professional that all the third party project funding and the additional outside funding, if any, received by the recipient in connection with the work or the project proposal has been disclosed to FII and is accurately reflected as the applicable type of funding in the online annual financial report. All numbers reported in **Part 1** of the statement refer to the **total actual cost** of delivering the program.

Part 2 "Reconciliation of Funds received from FII against FII's share of eligible expenditures" certifies and reconciles the funding provided to the recipient with the recipient's claimed eligible costs and accountable advances and remaining cash on hand. Part 2 will also specify the total amount of interest earned on accountable advances and on the FII project funding during the fiscal year. All numbers reported in Part 2 refer to FII's share of the total cost of delivering the program.

The statement template explains where to find the relevant figures in the online system's interim 3 "Detailed Summary Report", which can be downloaded from the system.